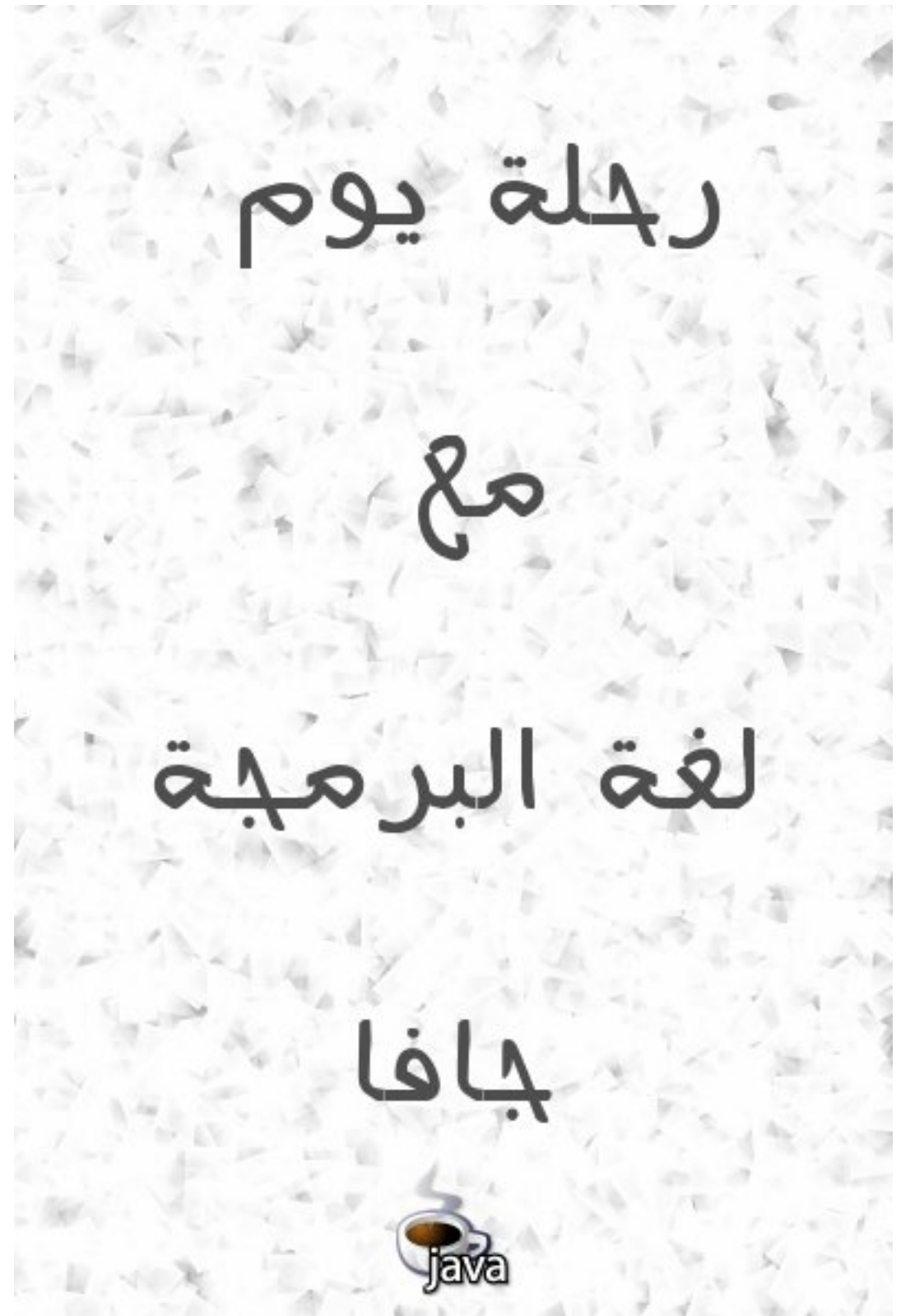

تأليف: معتز عبدالعظيم الطاهر sode.sd إصدار ذي القعدة 1433 هجرية الموافق أكتوبر 2012 ميليدية

#### <span id="page-1-0"></span>مقدمة

 . بسم الله الرحمن الرحيم والصلة والسلم على أشرف الأنبياء والمرسلين، نبينا محمد وعلى آله وصحبه أجمعين أما بعد. الهدف من هذا الكُتيب تعريف المبرمج في فترة وجيزة وكمدخل سريع للغة البرمجة جافا بإستخدام أداة التطوير NetBeans. وبهذا يكون هذا الكُتيب موجه فـ قط لمن لديه خبرة في لغة برمجة أخرى حتى لو كانت قليلة. كذلك يُمكن . الإستفادة من هذا الكتاب كمقدمة لتعلم برمجة الموبايل بإستخدام جافا، مثل نظام أندرويد أو جافا موبايل فإن من يعرف هذه اللغة تصبح له برمجة الموبايل أسهل .

#### <span id="page-1-1"></span>لغة جافا

لغة جافا هي لغة متعددة الأغراض ومتعددة المنصات تصلح لعدد كبير من التطبيقات. ومترجم جافا يقوم بإنتاج ملفات في شكل code Byte وهو يختلف عن الملفات التفيذية التي تنتج عن لغات البرمجة الأخرى مثل سي وباسكال . وتحتاج البرامج المكتوبة بلغة جافا إلى منصة في أنظمة التشغيل المختلفة لتتمكن برامجها من العمل في هذه الأنظمة . وهذه المنصة تُسمة آلة جافا الإفتراضية Java Virtual Machine أو إختصاراً بـ JVM أو Java Run-time. . تتوفر هذه الآلة في عدد كبير من أنظمة التشغيل، وقبل تشغيل برنامج جافا لبد من التأكد من وجودها وكل نظام تشغيل يحتاج لآلة إفتراضية خاصة به. مثلاً نظام وندوز 32 بت يحتاج لآلة إفتراضية مخصصة لوندوز 32 بت، ووندوز 64 بت يحتاج لآلة إفتراضية 64 بت. وهذا مثال لإسم ملف لتثبيت آلة جافا الإفتراضية لنظام وندوز 64 بت:

#### $jdk-6u16-windown-x64.exe$

وهو ُيمثل نسخة جافا 1.6 أو ما ُيسمى جافا 6 وهذه اسم حزمة تحتوي على الآلة الإفتراضية لجافا 7 لنظام أوبونتو 32 بت :

#### openjdk-7-jre

 عند إنتاج برامج جافا ُيمكن تشغيلها في أي نظام تشغيل مباشرة عند وجود الآلة الإفتراضية المناسبة، ول يحتاج البرنامج لإعادة ترجمة حتى يعمل في أنظمة غير النظام الذي تم تطوير البرنامج فيه. مثلاً يُمكن تطوير برنامج جافا في . بيئة لينكس ثم تشغيل البرنامج مباشرة في وندوز أو ماكنتوش وتختلف عنها لغة سي وأوبجكت باسكال في أنها تحتاج . لإعادة ترجمة البرامج مرة أخرى في كل نظام تشغيل على حدة قبل تشغيل تلك البرامج لكن برامج لغة سي وأوبجكت باسكال لتحتاج لآلة إفتراضية في أنظمة التشغيل بل تتعامل مع نظام التشغيل مباشرة .

#### <span id="page-2-2"></span>أداة التطوير NetBeans

 وهي من أفضل أدوات التطوير للغة جافا، وقد تمت كتابتها بإستخدام لغة جافا نفسها بواسطة شركة أوراكل صاحبة تلك اللغة. ُيمكن استخدام هذه الأداة لتطوير برامج بلغات برمجة أخرى غير الجافا مثل PHP و سي .++ توجد أداة تطوير أخرى مشهورة و هي [Eclipse](http://www.eclipse.org/) وهي أخف وأسرع من أداة التطوير [NetBeans](http://netbeans.org/) إل أني لم استخدمها من قبل.

### <span id="page-2-1"></span>المؤلف: معتز عبدالعظيم

 أعمل مطور برامج واستخدم لغة أوبجكت باسكال كلغة أساسية، لكن منذ أكثر من سنة بدأت تعلم جافا وكتبت بها عدد من البرامج وكان إختياري لها كلغة إضافية هي . :

- .1 . أنه يوجد عدد كبير من المبرمجين يستخدمون جافا، بل أن معظمهم درسها في الجامعة لذلك ُيمكن أن تكون لغة مشتركة بين عدد كبير من المبرمجين .
- .2 توجد مكتبات كثيرة ومجانية تدعم مجال الإتصالت مكتوبة بلغة جافا، وهو المجال الذي أميل للعمل فيه .
- .3 . أنها مجانية ومتوفرة لها أدوات تطوير متكاملة ذات إمكانات عالية في عدد من المنصات ماعلى المبرمج إل إختيار المنصة المناسبة له
	- .4 تدعم البرمجة الكائنية بصورة قوية

### <span id="page-2-0"></span>ترخيص الكتاب

هذا الكتاب مجاني تحت ترخيص commons creative

# المحتويات

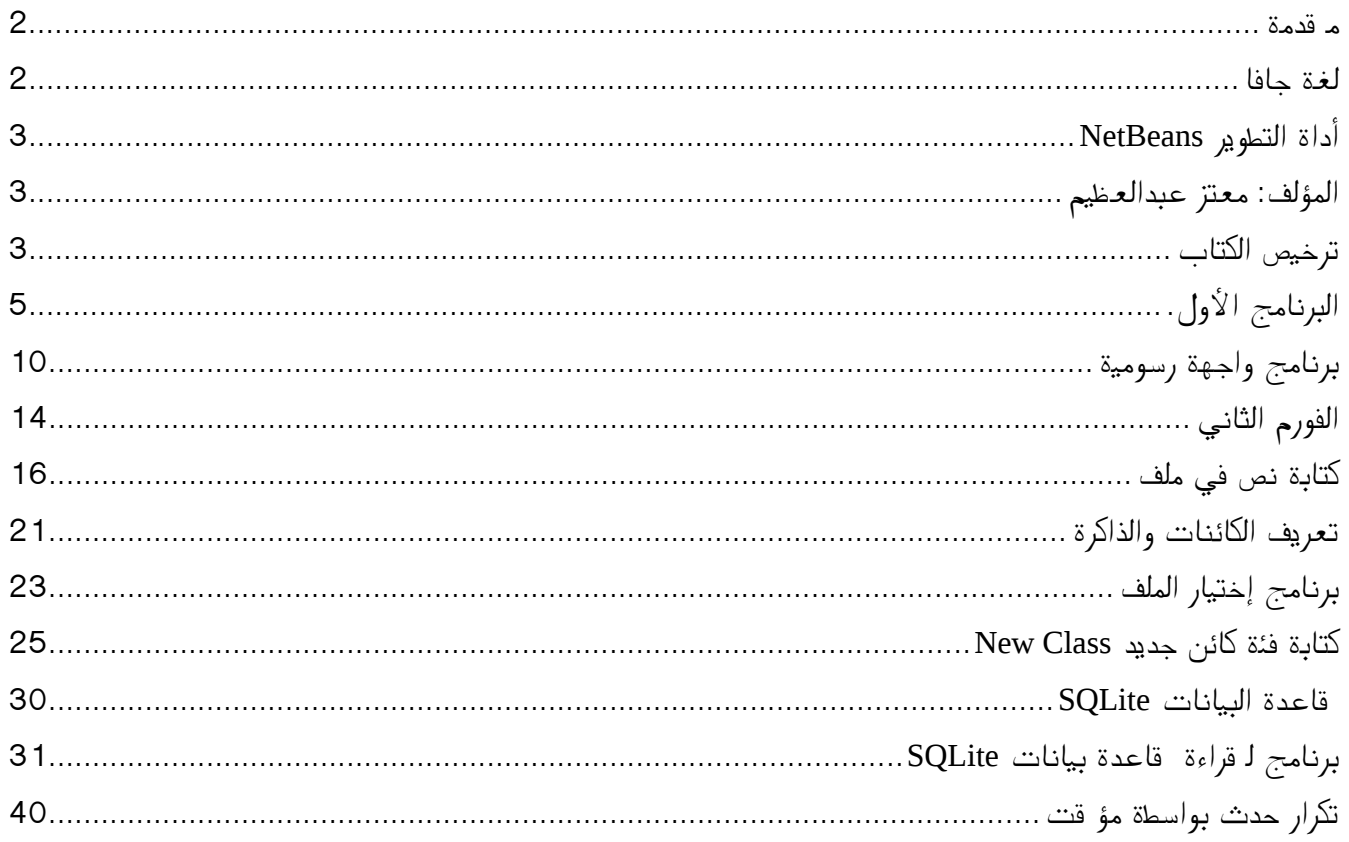

# <span id="page-4-0"></span>البرنامج الأول.

بعد تثبيت آلة جافا الإفتراضية وأداة التطوير NetBeans نقوم بإختيار Project/New ثم Application Java/Java. ثم نقوم بتسمية البرنامج *hello* ليظهر لنا الكود التالي :

```
/*
* To change this template, choose Tools | Templates
* and open the template in the editor.
 */
package hello;
/*
\, \, \,* @author motaz
 */
public class Hello {
     /*
      * @param args the command line arguments
      */
     public static void main(String[] args) {
        // TODO code application logic here
     }
}
```
 فإذا لم يظهر الكود نقوم بفتح الملف *java.hello* بواسطة شاشة المشروع التي تظهر يسار شاشة NetBeans كما في الشكل التالي :

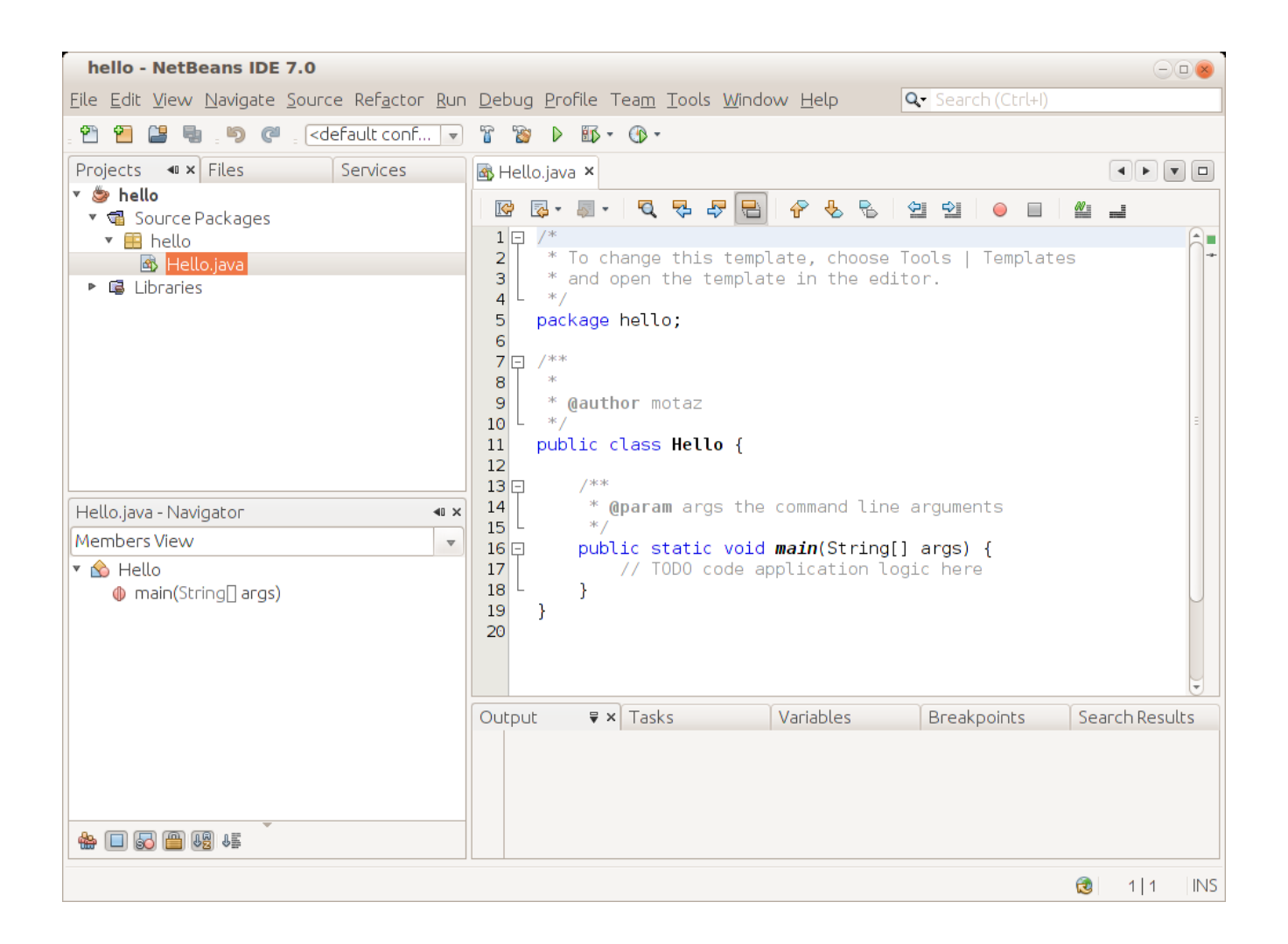

بعد ذلك نقوم بكتابة السطر التالي داخل الإجراء main

System.out.print("Hello Java world\n");

ليصبح الكود كالتالي :

```
/*
* To change this template, choose Tools | Templates
 * and open the template in the editor.
*/
package hello;
/**
\mathcal{H}* @author motaz
*/
public class Hello {
     /**
      * @param args the command line arguments
      */
```
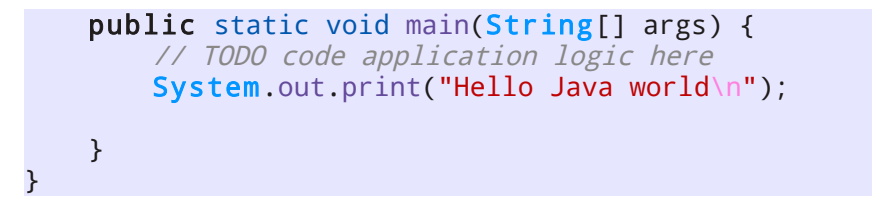

يتم تشغيل البرنامج عن طريق المفتاح 6F ليظهر لنا ال ُمخرجات في أسفل شاشة NetBeans

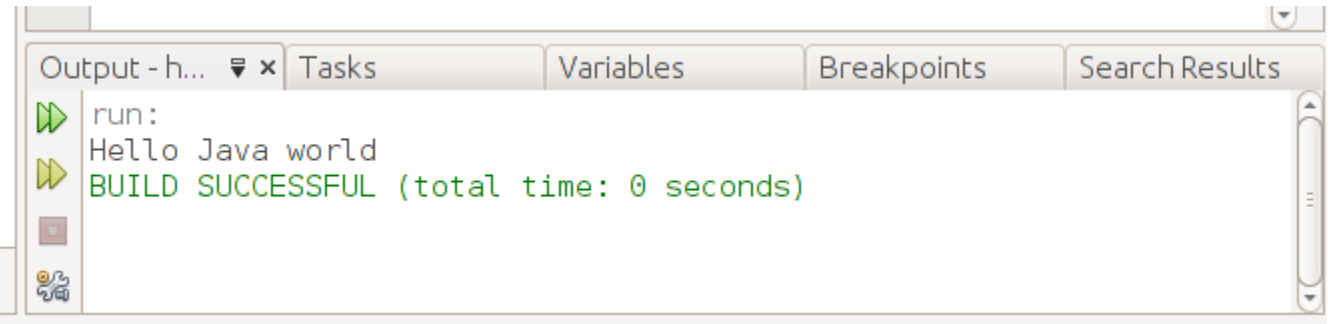

لتشغيل البرنامج الناتج خارج أداة التطوير، نـ قوم أو لاً ببناء الملف التفنيذي بواسطة Build وذلك بالضغط على المفاتيح 11F + Shift بعدها نبحث عن الدليل الذي يحتوي على برامج . NetBeans ويكون اسمه في الغالب NetBeansProjects ثم داخل الدليل hello نجد دليل اسمه dist . يحتوي على الملف التنفيذي في هذه الحالة يكون hello.jar اسمه

ُيمكن تنفيذ هذا البرنامج في سطر الأوامر في نظام التشغيل بواسطة كتابة الأمر التالي :

java -jar hello.jar

ُيمكن نقل هذا الملف التنفيذي من نوع code Byte إلى أي نظام تشغيل آخر يحتوي على آلة جافا الإفتراضية ثم تنفيذه بهذه الطريسقة. ونُلاحظ أن حجم الملف التنفيذي صغير نسبياً (حوالي كيلو ونصف) وذلك لأننا لم نستخدم مكتبات إضافية.

بعد ذلك نقوم بتغيير الكود إلى التالي :

int num  $= 9$ ; System.out.print(num + " \* 2 = " + num \* 2 + "\n"); وهذه طريقة لتعريف متغير صحيح أسميناه num وأسندنا له قيمة إبتدائية 9 وفي السطر الذي يليه قُمنا بكتابة قيمة المتغير، ثم كتابة قيمته مضروبة في الر قم 2. وفي نهاية الإجراء أضفنا الرمز n والذي ُيمثل رمز السطر الجديد في شاشة نظام التشغيل \ .

لطباعة التاريخ والساعة الحاليين نكتب هذه الأسطر :

Date today =  $new$  Date(); System.out.print("Today is: " + today.toString() + "\n");

ولبد من إضافة المكتبة المحتوية على الفئة Date في بداية البرنامج :

import java.util.Date;

فيصبح شكل كود البرنامج الكلي هو :

```
/*
* To change this template, choose Tools | Templates
* and open the template in the editor.
*/
package hello;
import java.util.Date;
public class Hello {
     /*
     * @param args the command line arguments
*/
     public static void main(String[] args) {
         // TODO code application logic here
        int num = 9;
        System.out.print(num + " * 2 = " + num * 2 + "\n");
       Date today = new Date();
         System.out.print("Today is: " + today.toString() + "\n");
    }
}
```
ملحوظة:

يُمكن إضافة إسم المكتبة تلـ قائياً عند ظهور العلامة الصفراء شمال السطر الموجودة فيه الفئة Class التي تحتاج لتلك المكتبة كما تظهر في هذه الصورة :

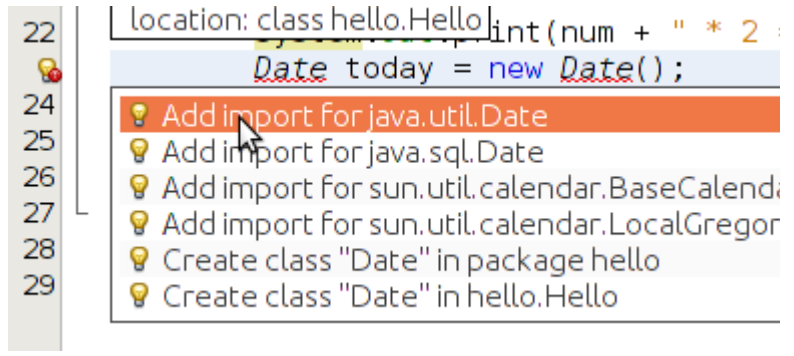

*Add import for java.util.Date* اختيار ثم

وهذه ميزة مهمة في أداة التطوير NetBeans تغني عن حفظ أسماء المكتبات المختلفة .

<span id="page-9-0"></span>برنامج واجهة رسومية من أهم الأشياء في أدوات التطوير هو دعمها للواجهات الرسومية أو ماُيسمى بالـ Widgets. كل نظام تشغيل يحتوي على مكتبة أو أكثر تُمثل واجهة رسومية، مثلاً يوجد في نظام لينكس واجهات GTK و QT و في نظام وندوز توجد مكتبة وندوز الرسومية، وفي نظام ماكنتوش توجد مكتبات Carbon و Cocoa. أما جافا فلها مكتباتها الخاصة والتي تعمل في كل هذه الأنظمة ومنها واجهة Swing. لكتابة أول برنامج ذو واجهة رسومية في جافا بإستخدام NetBeans نختار Project New/File Java/Java Application نختار ثم ون قوم بتسميته مثلاً mygui. في شاشة Projects نختار الحزمة mygui ثم بالزر اليمين للماوس نختار Form JFrame/New نسمى هذا الفورم MainForm فيتم إضافته للمشروع ويظهر بالشكل التالي :

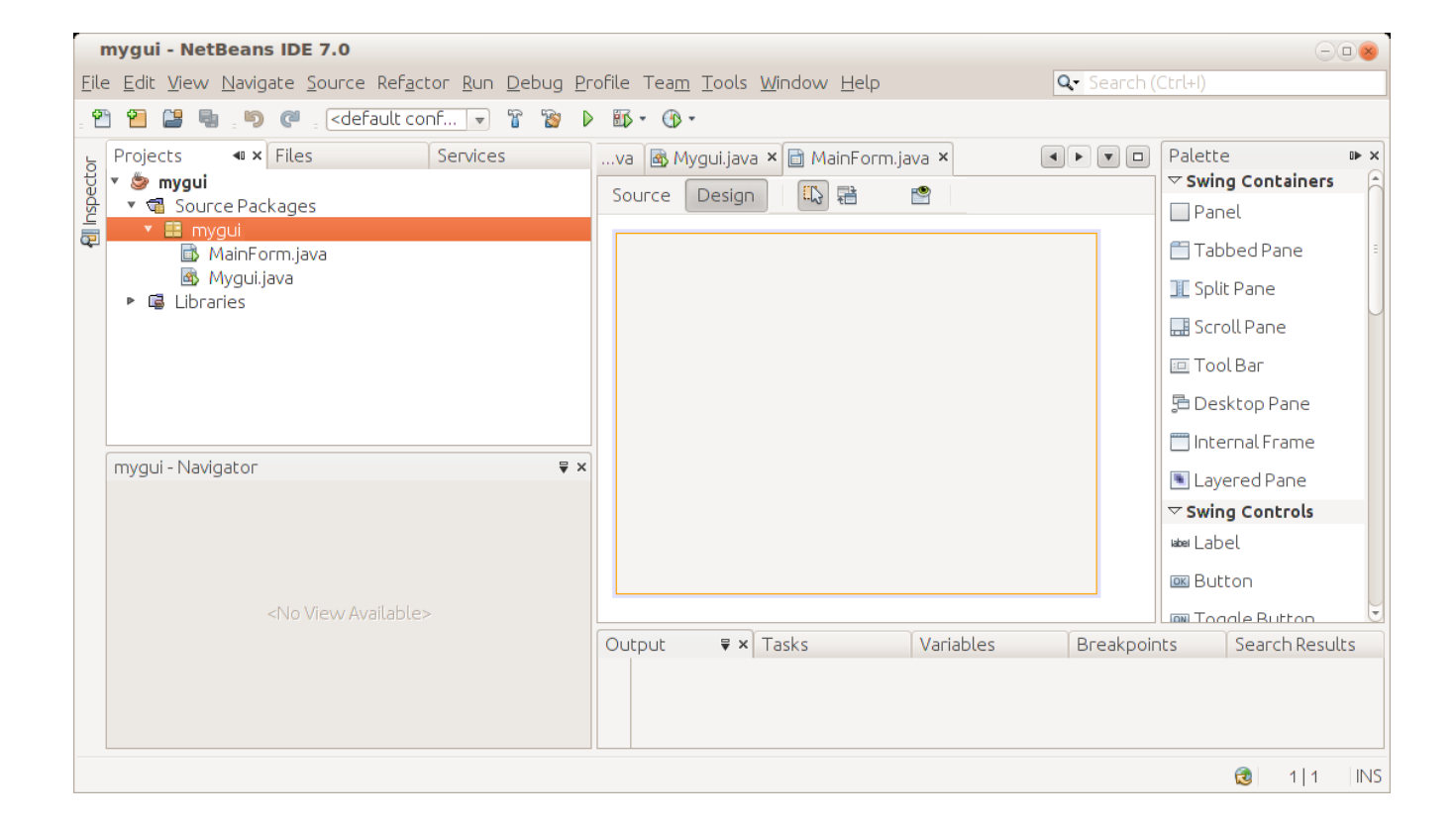

يظهر الفورم الرئيسي المسمى java.MainForm . في وسط الشاشة وفي اليمين نلحظ وجود عدد من المكونات في صفحة الـ Palette نقوم بإدراج زر . Button في وسط الفورم الرئيسي، ثم نقوم بتغيير عنوانه إلى Hello، وذلك إما بالضغط على زر 2F ثم تغيير العنوان، أو بالنقر على الزر اليمين في الماوس في هذا الزر ثم نختار Text ثم Properties

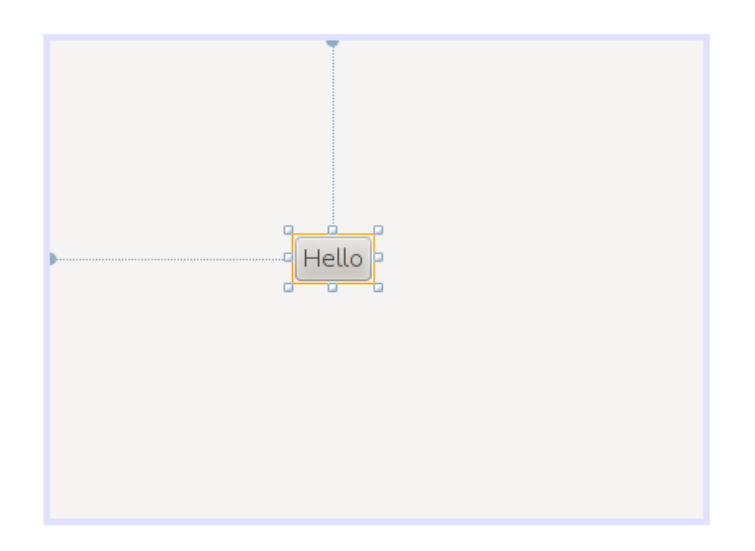

نرجع مرة أخرى للخصائص لنضيف حدث عند الضغط على الزر هذه المرة نختار . Events ثم في الخيار actionPerformed نختار الحدث ActionPerformed1jButton بعدها يظهر هذا الكود في شاشة الـ Source:

```
 private void jButton1ActionPerformed(java.awt.event.ActionEvent evt) {
       // TODO add your handling code here:
  }
```
أو يُمكن إظهار هذا الكود بواسطة النـ قر المزدوج على الزر double click فذ قوم بتكابة كود لإظهار عبارة (السلام عليكم) عند الضغط على هذا الزر. فيصبح الكود الحدث كالتالي:

```
private void jButton1ActionPerformed(java.awt.event.ActionEvent evt) {
        ;"السلم عليكم" = msg String        
                JOptionPane.showMessageDialog(null, msg);
       }
```
نلحظ أننا ُقمنا بتعريفا المتغير *msg* من النوع المقطعي *String* ثم ُقمنا بإسناد قيمة إبتدائية له : "السلم عليكم" بعد ذلك نرجع للحزمة الرئيسية java.Mygui ثم نكتب الكود التالي في الإجراء main:

```
 public static void main(String[] args) {
    MainForm form = new MainForm();
     form.setVisible(true);
 }
```
في السطر الأول ُنع ّرف الكائن form من النوع MainForm الذي ُقمنا بتصميمه، ثم نقوم بإنشاء نسخة من هذا النوع وتهيئته بواسطة MainForm new

وفي السطر الثاني قمنا بإظهار الفورم في الشاشة .

عند تنفيذ البرنامج يظهر بالشكل التالي عند الضغط على الزر :

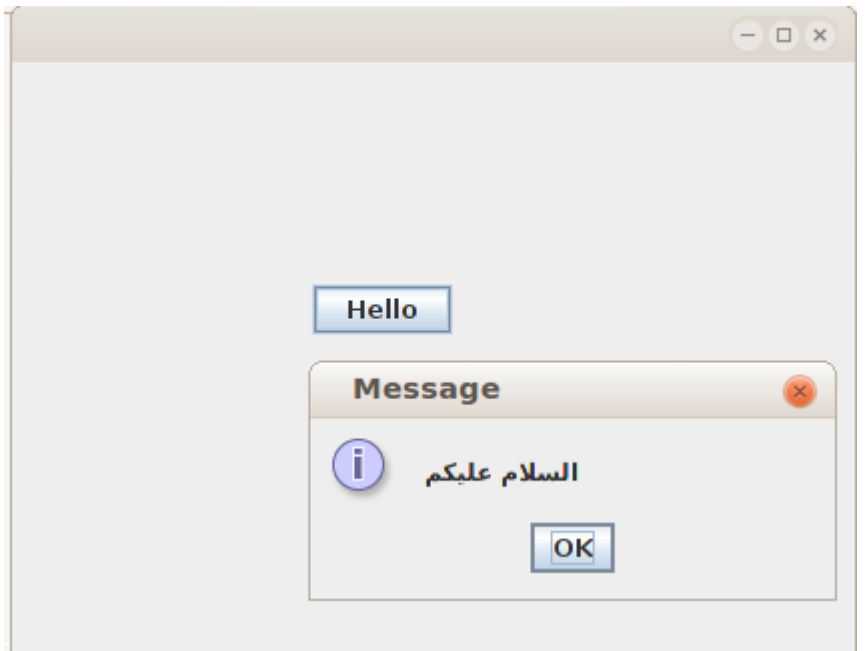

نرجع مرة أخرى للفورم في شاشة Design ونقوم بإدراج المكون TextField لندخل فيه إسم المستخدم، ثم مكون من نوع Label نكتب فيه كلمة الإسم ثم مكون آخر من نوع ( ) Label نقوم بتغير إسمه إلى jlName وذلك في فورم الخصائص في صفحة Code في قيمة Name Variable ثم نُدرج زر نكتب فيه كلمة (ترحيب) كما في الشكل التالي:

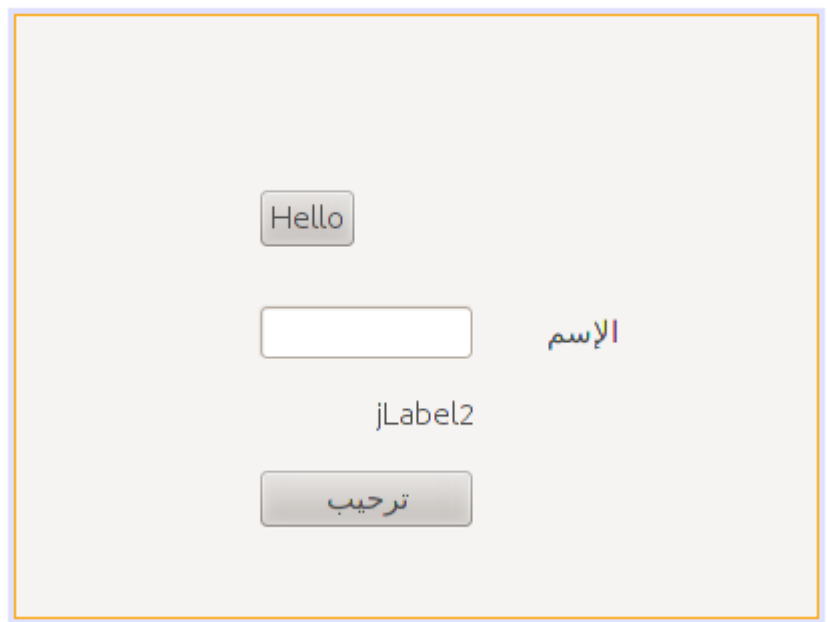

في الحدث ActionPerfomed لهذا الزر الجديد نكتب الكود التالي لكتابة إسم المستخدم في المكون 2jLabel

```
 private void jButton2ActionPerformed(java.awt.event.ActionEvent evt) {
    jlName.setText("بك اً مرحب " + jTextField1.getText());
 }
```
نلحظ أن الإجراء getText ُيستخدم لقراءة محتويات الحقل النصي Field Text والإجراء setText يقوم بوضع قيمة في عنوان المكون Label.

ملحوظة:

هذه الطريقة أفضل من إختيار Java /Java Desktop Application وذلك بسبب أن هذا الخيار أختفى في النُسخ الجديدة من أداة التطوير NetBeans مثلاً النسخة رقم 7.2 ويتعذر عرض البرامج التي تم فيها استخدام هذه الطريقة لإنشائها لذلك لبد أن نتذكر أن نختار دائم ًا . *Application Java/Java/New*

## <span id="page-13-0"></span>الفورم الثاني

لإضافة وإظهار فورم ثاني في نفس البرنامج، نتبع الخطوات في المثال التالي :

نـ قوم بإضافة JFrame Form ونسميه SecondFrom ونضع فيه Label نكتب فيه عبارة "Second Form" ونزريد حجم الخط في هذا العنوان بواسطة Font/Properties.

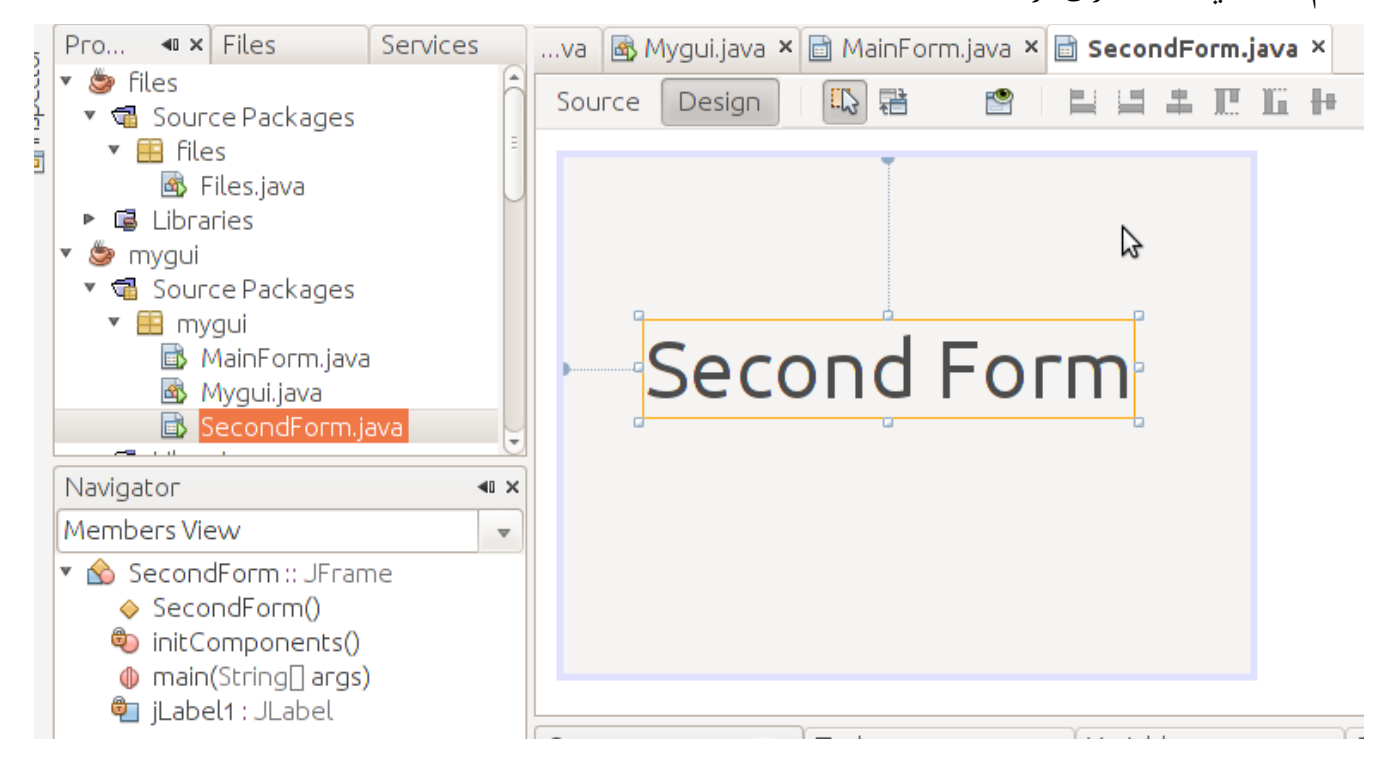

في خصائص هذا الفورم الجديد نقوم بتغيير الخاصية *defaultCloseOperation* إلى *Dispose* بد ًل من CLOSE\_ON\_EXIT . لأننا إذا تركناها في الخيار الأخير يتم إغلق البرنامج عندما نغلق الفورم الثاني وجرت العادة . في أن يتم إغلق أي برنامج عند إغلق شاشته الرئيسية إغلق الشاشات الفرعية يفترض به أن يقودنا إلى الشاشات الرئيسية .

نضيف زر في الفورم الرئيسي MainForm ونكتب الكود التالي في الحدث ActionPerformed في هذا الزر الجديد لإظهار الفورم الثاني، أو يمكن كتابة هذا الكود في زر الترحيب .

SecondForm second = new SecondForm(); second.setVisible(true);

يُمكن إرسال كائن أو متغير للفورم الجديد. مثلاً نريد كتابة رسالة الترحيب في الفورم الثاني. لعمل ذلك نحتاج لتغير إجراء التهيئة constructor في الفورم الثاني والذي اسمه SecondForm ، نضيف إليه مدخلت:

```
 public SecondForm(String atext) {
     initComponents();
     jLabel1.setText(atext);
 }
```
ثم نظهر هذه المدخلات — والتي هي عبارة عن رسالة الترحيب — في العنوان jLabel1

 وعند تهيئة الفورم الثاني من الفورم الرئيسي نقوم بتعديل إجراء التهيئة إلى الكود التالي، وهذا الكود كتبناه في إجراء زر الترحيب:

```
 private void jButton2ActionPerformed(java.awt.event.ActionEvent evt) { 
     jlName.setText("بك اً مرحب " + jTextField1.getText());
    SecondForm second = new SecondForm(jlName.getText());
     second.setVisible(true);
```

```
 }
```

```
عند التنفيذ يظهر هذا الشكل :
```
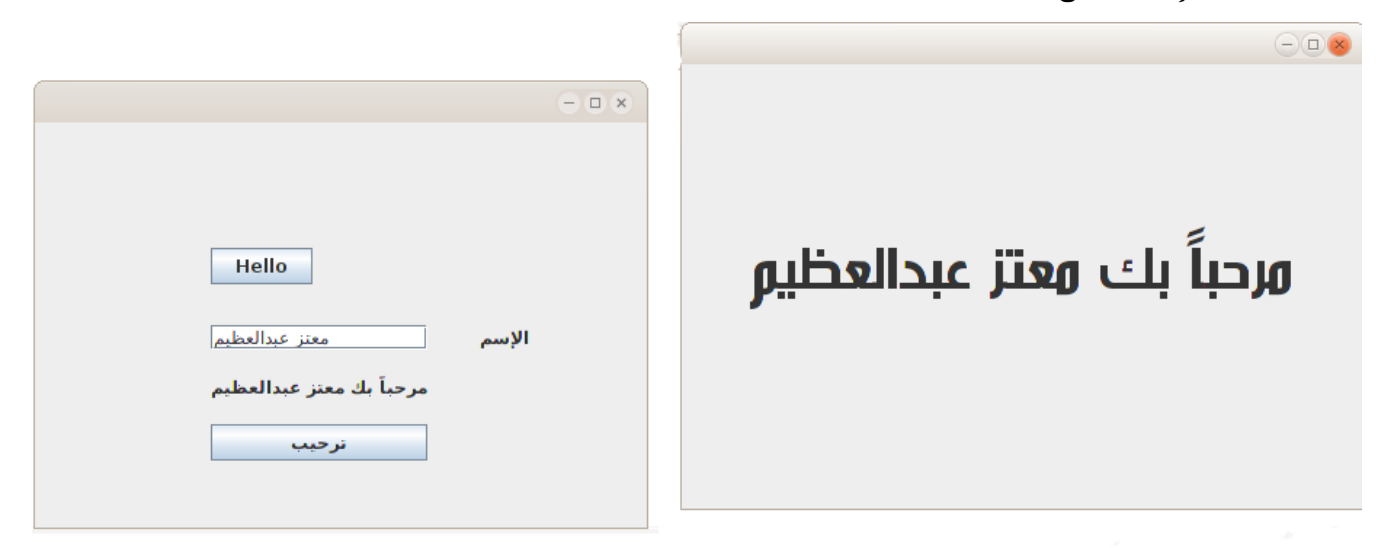

#### <span id="page-15-0"></span>كتابة نص في ملف

في المثال التالي نُريد الكتابة في ملف نصي بإستخدام برنامج بدون واجهة رسومية (console application ) وذلك .Java/Java Application بإختيار

هذه المرة نُريد كتابة إجراء جديد نعطيه إسم الملف المُراد إنشاءه والكتابة فيه والنص الذي نُريد كتابته في هذا الملف. قمنا بتسمية المشروع *files*، وكتبنا الإجراء الجديد أسفل الإجراء *main* . الموجود مسبق ًا وأسمينا الإجراء الجديد *writeToTextFile* وعرفناه بهذه الطريقة :

```
private static boolean writeToTextFile(String aFileName, String text)
  \mathcal{L}
```
}

نلحظ أننا ُقمنا بتعريف ُمدخلين لهذا الإجراء وهما aFileName وهو من النوع النصي ليستقبل إسم الملف المراد كتابته، والآخر text من النوع النصي أيضاً والذي يُمثل محتويات الملف المُراد كتابتها. ثم نقوم بكتابة الكود التالي داخل هذا الإجراء :

```
private static boolean writeToTextFile(String aFileName, String text)
     {
     try{
       FileOutputStream fstream = new FileOutputStream(aFileName);
      DataOutputStream textWriter = new DataOutputStream(fstream);
       textWriter.writeBytes(text);
       textWriter.close();
       fstream.close();
       return (true); // success
      }
        catch (Exception e)
      {
        System.err.println("Error: " + e.getMessage());
        return (false); // fail
      }
 }
```
نلاحظ أو لاً أننا استخدمنا مايُعرف بمعالجة الإستثناءات exception handling وذلك لأن كتابة أو قراءة ملف يُمكن أن يحدث عنها خطأ في و قت التنفيذ، مثلاً يمكن أن لا تكون هنك صلاحية للمستخدم لكتابة ملف جديد في دليل معين، أو أن الملف المُراد قراءته غير موجود، وغيرها من الإحتمالات. لذلك وجب علينا إحاطة هذه الإجراءات والأجزاء من الكود

التي يتوقع فيها حصول خطأ وقت التنفيذ بهذه العبارة :

```
 try{
   // Put the code you want to protect here
    return (true);
  }
    catch (Exception e)
  {
   System.err.println("Error: " + e.getMessage());
    return (false); // fail
  }
```
فإذا حدث أي خطأ بين القوسين الموجودين بعد كلمة try يقوم البرنامج بالإنتقال مباشرة إلى الجزء الموجود بين القوسين بعد عبارة catch والخطأ الذي حصل ترجع معلوماته في الكائن e من النوع Exception. نلاحظ أيضاً أننا قُمنا بإرجاع الـ قيمة true في حال أن الكتابة في الملف تمت بدون حدوت خطأ. أما في حالة حدوث الخطأ أرجعنا القيمة false وذلك ليعرف من ُينادي هذا الإجراء أن العملية نجحت أم ل . بالنسبة لتعريف الملف وتعريف طريقة الكتابة عليه ُقمنا بكتابة هذين السطرين :

 FileOutputStream fstream = new FileOutputStream(aFileName); DataOutputStream textWriter = new DataOutputStream(fstream);

في العبارة الأولى ُقمنا بتعريف الكائن fstream من نوع الفئة FileOutputStream . وهو كائن للكتابة في ملف وقد . أعطيناه إسم الملف في المدخلت وفي العبارة الثانية ُقمنا بتعريف الكائن textWriter من النوع DataOutputStream وذلك للكتابة على الملف، و ُمدخلته هو الكائن fstream.

بعد ذلك قُمنا بكتابة النص المُرسل داخل الملف بإستخدام الكائن textWriter بالطريقة التالية:

textWriter.writeBytes(text);

ولنداء هذا الإجراء يجب إستدعاءه من الإجراء الرئيسي main بالطريقة التالي :

writeToTextFile("myfile.txt", "my text");

. و ُيمكن تحديد المسار أو الدليل الذي ُنريد كتابة الملف عليه كما فعلنا في المثال التالي لنداء هذا الإجراء وقد ُقمنا

بإضافة التاريخ والوقت الذي تمت فيه كتابة الملف :

```
 public static void main(String[] args) {
     // TODO code application logic here
    Date now = new Date();
     boolean result;
     result = writeToTextFile("/home/motaz/java.txt", 
            "This file has been written\n using Java\n" + now.toString());
     if (result)
        System.out.print("File has been written successfully\n");
     else
        System.out.print("Error has occured while writing in the file\n");
 }
```
كذلك فقد ُقمنا بتعريف المتغير *result* من النوع المنطقي boolean والذي يحتمل فقط القيم false/true وذلك لإرجاع نتيجة العملية هل نجحت أم ل .

وقد ُقمنا بفحص قيمة المتغير *result* لعرض رسالة ُتفيد بأن العلمية نجحت، أو فشلت في حالة أن قيمته *false*. وعبارة

if (result)

معناها أن قيمة *result* إذا كانت تحمل القيمة *true* قم بتنفيذ العبارة التالية، أما إذا لم تكن تحمل تلك القيمة فقم بتنفيذ الإجراء بعد الكلمة *else*

لتنفيذ هذا البرنامج نحتاج لإضافة المكتبات التالية، والتي تساعد أداة التطوير في إضافتها تلـ قائياً:

```
import java.io.DataOutputStream;
import java.io.FileInputStream;
import java.io.FileOutputStream;
import java.util.Date;
```
ُقمنا بعد ذلك بكتابة إجراء آخر لقراءة محتويات ملف نصي، أسميناه *readTextFile* وكتبناه أسفل إجراء كتابة الملف :

```
 private static boolean readTextFile(String aFileName)
\{ \{ try{
      FileInputStream fstream = new FileInputStream(aFileName);
       DataInputStream textReader = new DataInputStream(fstream);
       System.out.print("Reading " + aFileName + "\n-------------\n");
       byte ch;
      while (textReader.available() != 0) {
```

```
 ch = textReader.readByte();
       System.out.write(ch);
     } 
     textReader.close();
     fstream.close();
     return (true); // success
    }
      catch (Exception e)
    {
     System.err.println("Error in readTextFile: " + e.getMessage());
     return (false); // fail
    }
 }
```
نلاحظ أننا استخدمنا Input بدلاً من Output في كائنات قراءة الملف. كذلك فقد استخدمنا حلاقة while لإستمرار الـ قراءة من الملف حرف حرف إلى أن لا يتبـ قى ما يُـ قرأ في الملف. أي تصبح قيمة الدالة *available ص*فراً في الكائن *textReader*

```
textReader.available()
```
وعبارة:

```
while (textReader.available() != 0)
                                               تعني أن يقوم بتفيذ الحلقة مادامت قيمة الدالة لاتساوي صفراً.
    ُقمنا كذلك بتعريف واستخدام المتغير ch من النوع byte وذلك لقراءة بايت واحد من الملف ثم كتابته في الشاشة،
                                                  والبايت ُيمثل رمز واحد character أو حرف من الملف النصي .
```

```
يُمكن تحويل كود الـ قراءة في هذا الإجراء لأن يـ قوم البرنامج بـ قراءة محتويات الملف سطراً سطراً بدلاً من  قراءة حرف
                                                                                      واحد فقط في المرة الواحدة :
```

```
 private static boolean readTextFile(String aFileName)
\{ \{ try{
      FileInputStream fstream = new FileInputStream(aFileName);
       DataInputStream textReader = new DataInputStream(fstream);
      System.out.print("Reading " + aFileName + "\n------------\n");
       BufferedReader lineReader = 
         new BufferedReader(new InputStreamReader(textReader));
       String line;
```

```
while ((line = lineReader.readLine()) != null)
         System.out.println (line);
       fstream.close();
       return (true); // success
      }
        catch (Exception e)
       {
        System.err.println("Error in readTextFile: " + e.getMessage());
       return (false); // fail
      }
 }
```
ُقمنا بتعريف كائن جديد اسمه *lineReader* لقراءة سطر في مرة واحدة من نوع الفئة *BufferedReader*. لكن ُمدخلته هي من نوع *InputStreamReader* لذلك أثناء تهيئته ُقمنا بتهيئة متغير من هذا النوع في نفس العبارة . :

 BufferedReader lineReader = new BufferedReader(new InputStreamReader(textReader));

وكان يُمكن أن نكتبها في عبارتين لتكون أكثر وضوحاً لمبرمج جافا الجديد:

 InputStreamReader isr = new InputStreamReader(textReader); BufferedReader lineReader = new BufferedReader(isr);

هذا المرة احتفظنا بمؤشر للكائن في إسم المتغير *isr*، لكن بما أننا ل نحتاج له إل أثناء التهيئة للكائن *lineReader* فقمنا بتجاهل إسناد المتغير *isr* في المرة الأولى .

قُمنا بنداء الإجراء الجديد من داخل main. ليصبح الإجراء كاملاً هو:

```
 public static void main(String[] args) {
         // TODO code application logic here
       Date now = new Date();
        boolean result;
        result = writeToTextFile("/home/motaz/java.txt", 
                "This file has been written\n using Java\n" + now.toString());
        if (result)
            System.out.print("File has been written successfully\n");
        else
            System.out.print("Error has occured while writing in the file\n");
        readTextFile("/home/motaz/java.txt");
 }
```
## <span id="page-20-0"></span>تعريف الكائنات والذاكرة

 . من الأمثلة السابقة ُنلحظ أننا استخدمنا البرمجة الكائنية في قراءة وكتابة الملفات والتاريخ و ُنلحظ أن تعريف الكائن وتهيته يمكن أن تكون في عبارة واحدة، مثلاً لتعريف التاريخ ثم تهيئته بالو قت الحالي استخدمنا:

Date today = new Date();

وكان ُيمكن فصل التعريف للكائن الجديد من تهيئته بالطريقة التالية :

 Date today; today =  $new$  Date();

هذه المرة في العبارة الأولى ُقمنا بتعريف الكائن today من نوع الفئة Date. لكن إلى الآن ل ُيمكننا استخدام الكائن today فلم يتم حجز موقع له في الذاكرة .

أما في العبارة الثانية فقد ُقمنا بحجز موقع له في الذاكرة بإستخدام الكلمة new ثم تهيئة اللكائن بإستخدام الإجراء Date();

والذي بدوره يقوم بقراءة التاريخ والوقت الحالي لإسناده للكائن الجديد today. وهذا الإجراء ُيسمى في البرمجة الكائنية constructor.

في هذا المثال Date هي عبارة عن فئة لكائن أو ُتسمى class في البرمجة الكائنية و المتغير . today ُيسمى كائن object أو instance ويُمكن تعريف أكثر من كائن instance من نفس الفئة لإستخدامها. وتعريف كائن جديد من فئة ما وتهيئتها ُتسمى instantiation في البرمجة الكائنية .

بعد الفراغ من استخدام الكائن نقوم بتحريره من الذاكرة وذلك بإستخدام الدالة التالية :

today =  $null;$ 

وهي تعني جعل متغير الكائن today . ليؤشر إلى شيء في الذاكرة لكن لم نقم بإستخدام تلك الطريقة في أمثلتنا الساب قة، وذلك لأن لغة جافا تتميز بما يُعرف بال garbage collector وهي آلية لحذف الكائنات الغير مستخدمة من الذاكرة تلـ قائياً عندما ينتهي الإجراء المعرفة في نطا قه. أما لغات البرمجة الأخرى مثل سي وأوبجكت باسكال فعند استخدامها لابد من تحرير الكائنات يدوياً في معظم الحالات.  يمكن كذلك تهيئة كائن جديد بواسطة إسناد مؤشر كائن قديم له، في هذه الحالة يكون كل المتغيرين يؤشران لنفس الكائن في الذاكرة :

```
Date today;
Date today2;
today = new Date();
today2 = today;today = null; System.out.print("Today is: " + today2.toString() + "\n");
```
نلحظ أننا لم نقم بتهيئة المتغير 2today لكن بد ًل من ذلك جعلناه يؤشر لنفس الكائن today الذي تمت تهيئته من قبل.

بعد ذلك ُقمنا بتحرير المتغير today، إل أن ذلك لم يؤثر على الكائن، حيث أن الكائن مايزال مرتبط بالمتغير 2today. ول تقوم آلية collector garage . بتحرير الكائن من الذاكرة إل عندما تصبح عدد المتغيرات التي تؤشر له صفر ًا فإذا ُقمنا بتحرير المتغير 2today أيض ًا تحدث مشكلة عند تنفيذ السطر الأخير، وذلك لأن الكائن تم تحريره من الذاكرة ومحاولة الوصول إليه بالقراءة أو الكتابة ينتج عنها خطأ .

ولمعرفة ماهو الخطأ الذي ينتج ُقمنا بإحاطة الكود بعبارة catch try كما في المثال التالي :

```
 try {
  Date today;
  Date today2;
 today = new Date();
 today2 = today;today = null;
 today2 = null; System.out.print("Today is: " + today2.toString() + "\n");
 } catch (Exception e) {
     System.out.print("Error: " + e.toString() + "\n");
 }
```
والخطأ الذي تحصلنا عليه هو :

java.lang.NullPointerException

ملحظة:

في لغة جافا ُاصطلح على تسمية الفئات classes بطريقة أن يكون الحرف الأول كبير captital مثل String ,Date, حتى الفئات التي يـ قوم بتعريفها المستخدم . أما الكائنات .objects/instances فتبدأ بحرف صغير وذلك للتفر قة بين الفئة .today, today2, myName مثل ،والكائن

برنامج إختيار الملف هذه المرة ُنريد عمل برنامج ذو واجهة رسومية يسمح لنا بإختيار الملف بالماوس، ثم ُتعرض محتوياته في صندوق نصي . لعمل هذا البرنامج نفتح مشروع جديد بواسطة Java/Java Application. نسمي هذا المشروع openfile ُنضيف Form JFrame نسميه MainForm ونضع فيه المكونات التالية :

Button, Label, Text Area

<span id="page-22-0"></span>كما في الشكل التالي :

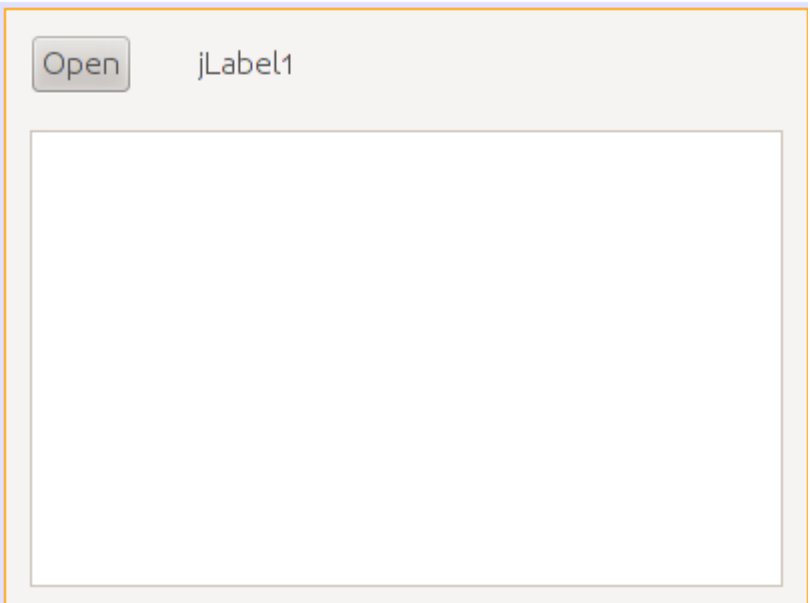

بعد ذلك نكتب هذا الكود في الإجراء main في ملف البرنامج الرئيسي Openfile.java لإظهار الفورم فور تشغيل البرنامج:

```
 public static void main(String[] args) {
    MainForm form = new MainForm();
     form.setVisible(true);
 }
```
ن قوم بنسخ الإجراء readTextFile من البرنامج السابق إلى كود البرنامج الحالي، ونعدله قليلاً، نضيف له مدخل جديد من نوع JTextArea وذلك لكتابة محتويات الملف في هذا المربع النصي بد ًل من شاشة سطر الأوامر Console. وهذا هو الإجراء المعدل :

```
 private static boolean readTextFile(String aFileName, JTextArea textArea)
\{ \{ try {
       FileInputStream fstream = new FileInputStream(aFileName);
```

```
DataInputStream textReader = new DataInputStream(fstream);
  InputStreamReader isr = new InputStreamReader(textReader);
  BufferedReader lineReader = new BufferedReader(isr);
  String line;
  textArea.setText("");
 while ((line = lineReader.readLine()) != null)
   textArea.append(line + "\n\n\);
  fstream.close();
  return (true); // success
 }
   catch (Exception e)
 {
   textArea.append("Error in readTextFile: " + e.getMessage() + "\n");
  return (false); // fail
 }
```
وفي الحدث ActionPerformed في الزر نكتب الكود التالي :

```
 private void jButton1ActionPerformed(java.awt.event.ActionEvent evt) {
  final JFileChooser fc = new JFileChooser();
 int result = fc.showOpenDialog(null); 
 if (result == JFileChooser.APPROVE OPTION) {
         jLabel1.setText(fc.getSelectedFile().toString()); 
         readTextFile(fc.getSelectedFile().toString(), jTextArea1);
  }
 }
```
وقد ُقمنا بتعريف كائن إختيار الملف في السطر التالي :

final JFileChooser fc = new JFileChooser();

ثم قمنا بإظهاره ليختار المستخدم الملف في السطر التالي. ويـ قوم بإرجاع النتيجة: هل قام المستخدم بإختيار ملف أم ضغط إلغاء :

int result = fc.showOpenDialog(null);

```
فإذا قام بإختيار ملف نقوم بكتابة اسمه في العنوان 1jLabel ثم نظهر محتوياته داخل مربع النص :
 if (result == JFileChooser.APPROVE_OPTION) {
        jLabel1.setText(fc.getSelectedFile().toString()); 
        readTextFile(fc.getSelectedFile().toString(), jTextArea1);
 }
```
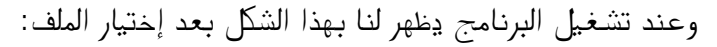

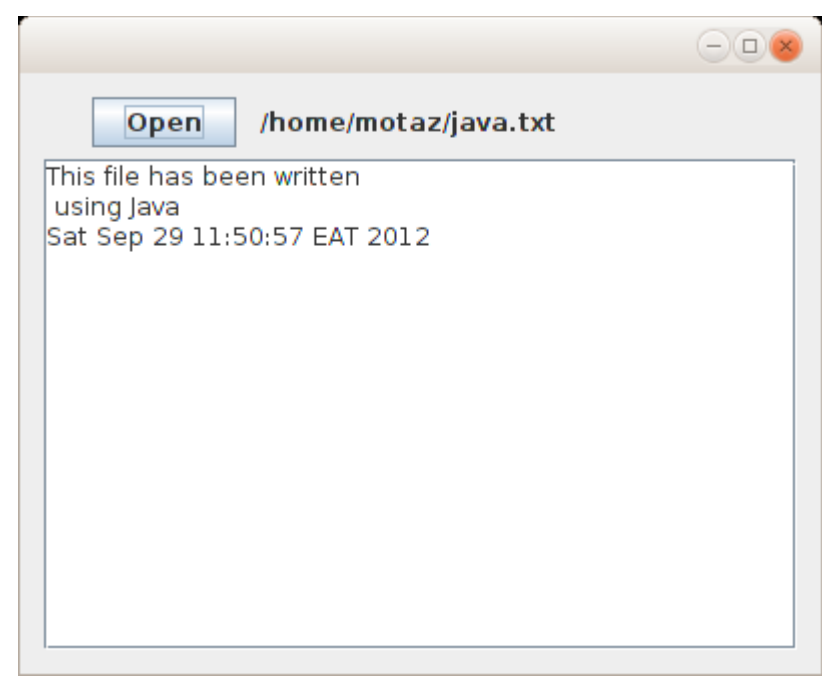

## <span id="page-24-0"></span>كتابة فئة كائن جديد Class New

لغة جافا تعتمد فقط البرمجة الكائنية في هيكلها، و قد مر علينا في الأمثلة السابـ قة استخدام عدد من الكائنات، سواءً كانت لقراءة التاريخ أو للتعامل مع الملفات أو الكائنات الرسومية مثل Label والـ Area Text والفورم JFrameForm. لكن حتى تصبح البرمجة الكائنية أوضح لبد من إنشاء فئات classes جديدة لتعريف كائنات منها .

في هذا المثال سوف نقوم بإضافة فئة class جديدة ُندخل لها جملة نصية لإرجاع الكلمة الأولى والأخيرة من الجملة .

قمنا بفتح برنامج جديد من نوع Application Java، و أسميناه newclass،

بعد ذلك أضفنا MainForm من نوع JFrameForm

ثم ُقمنا بإدراج Field Text و Button و Area Text بهذا الشكل في الفورم الرئيسي :

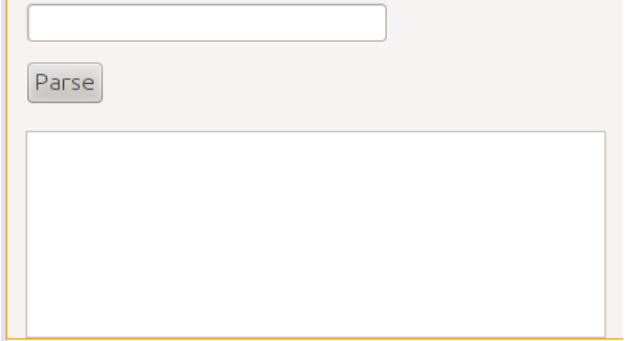

ولا ننسى تعريف الفورم وتهيئته لإظهاره مع تشغيل البرنامج في الإجراء الرئيسي في الملف Newclass.java:

```
 public static void main(String[] args) {
    MainForm from = new MainForm();
     form.setVisible(true);
 }
```
بعد ذلك قمنا بإضافة class جديدة وذلك بإختيار Source Packages/new class بالزر اليمين ثم إختيار New/Java Class من الـ قائمة. ثم نسمي الفئة الجديدة Sentence فيظهر لنا هذا الكود:

```
/*
 * To change this template, choose Tools | Templates
* and open the template in the editor.
 */
package newclass;
/*
 ** @author motaz
 */
public class Sentence {
```
}

```
وفي داخل كود الفئة –بين الـ قوسين المعكوفين {} –  قمنا بإضافة متغير مـ قطعي اسميناه -mySentence لنحفظ فيه
                                     الجملة التي يتم إرسالها لتكون محتفظة بقيمة الجملة طوال فترة حياة الكائن .
                         ثم أضفنا الإجراء الذي ُيستخدم في تهيئة الكائن، ولبد أن يكون اسمه مطابق لإسم الفئة :
```

```
 String mySentence;
 public Sentence (String atext){
    super();
    mySentence = atext;
 }
```
نلاحظ أنـه في هذا الإجراء تم إسناد قيمة المُدخل atext إلى المتغير mySentence المُعرف على نطاق الكائن. حيث أن المتغير atext نطاقه فقط الإجراء Sentence . وعند الإنتهاء من نداء هذا الإجراء يصبح غير معروف لذلك إحتفظنا بالجملة المُدخلة في متغير في نطاق أعلى لتكون حياته أطول، حيث يُمكن إستخدامه مادام الكائن لم يتم حذفه من الذاكرة. بعد ذلك ُقمنا بإضافة إجراء جديد في نفس فئة الكائن اسمه getFirst وهو يقوم بإرجاع الكلمة الأولى من الجملة :

```
 public String getFirst(){
     String first;
     int firstSpaceIndex;
     firstSpaceIndex = mySentence.indexOf(" ");
     if (firstSpaceIndex == -1)
         first = mySentence;
     else
         first = mySentence.substring(0, firstSpaceIndex);
     return (first);
 }
```
نلحظ اننا استخدمنا الإجراء *indexOf* في المتغير أو الكائن المقطعي mySentence و ُقمنا إرسال مقطع يحتوي على . مسافة وهذا الإجراء أو الدالة مفترض به في هذه الحالة أن يقوم بإرجاع موقع أول مسافة في الجملة، وبهذه الطريقة نعرف الكلمة الأولى، حيث أنها تقع بين الحرف الأول وأول مسافة .

أما إذا لم تكن ُهناك مسافة موجودة في الجملة فتكون نتيجة الدالة *indexOf* يساوي 1- وهذا يعني أن الجملة تتكون من كلمة واحدة فقط، في هذه الحالة نـ قوم بإرجاع الجملة كاملة (الجملة = كلمة واحدة ).

وإذا ُوجدت المسافة فعندها نقوم بنسخ مقطع من الجملة بإستخدام الدالة substring والتي ُنعطيها بداية ونهاية المقطع ال ُمراد نسخه ونتيجة النسخ ترجع في المتغير أو الكائن المقطعي . *first*

الدالة أو الإجراء الآخر الذي ُقمنا بإضافته في الفئة Sentence هو *getLast* وهو يقوم بإرجاع آخر كلمة في الجملة :

```
 public String getLast(){
     String last;
     int lastSpaceIndex;
     lastSpaceIndex = mySentence.lastIndexOf(" ");
     if (lastSpaceIndex == -1)
         last = mySentence;
     else
        last = mySentence.substring(lastSpaceIndex + 1, mySentence.length());
     return (last);
 }
```
وهو مشابه للدالة الأخرى، ويختلف في أنه يقوم بالنسخة من آخر مسافة موجودة في الجملة (*lastIndexOf* (إلى نهاية الجملة mySentence.length

```
/*
* To change this template, choose Tools | Templates
* and open the template in the editor.
*/
package newclass;
/*
** @author motaz
 */
public class Sentence {
     String mySentence;
     public Sentence (String atext){
        super();
        mySentence = atext;
     }
     public String getFirst(){
         String first;
         int firstSpaceIndex;
         firstSpaceIndex = mySentence.indexOf(" ");
        if (firstSpaceIndex == -1)
             first = mySentence;
         else
             first = mySentence.substring(0, firstSpaceIndex);
         return (first);
     }
     public String getLast(){
         String last;
         int lastSpaceIndex;
         lastSpaceIndex = mySentence.lastIndexOf(" ");
         if (lastSpaceIndex == -1)
             last = mySentence;
         else
            last = mySentence.substring(lastSpaceIndex + 1, mySentence.length());
         return (last);
    }
}
```
في كود الفورم الرئيسي للبرنامج java.MainForm قمنا بتعريف وتهيئة ثم استخدام هذا الكائن، واستقبلنا الجملة في مربع النص Text Field. وهذا هو الكود الذي يتم تنفيذه عند الضغط على الزر:

```
 private void jButton1ActionPerformed(java.awt.event.ActionEvent evt) { 
    Sentence mySent = null;
     mySent = new Sentence(jTextField1.getText());
     jTextArea1.append("First: " + mySent.getFirst() + "\n");
   jTextArea1.append("Last: " + mySent.getLast() + "\n");
 }
```
قمنا بإنشاء كائن جديد وتهيئته في هذا السطر :

```
 mySent = new Sentence(jTextField1.getText());
```
وال ُجملة ال ُمدخلة أثناء التهيئة تحصلنا عليها من مربع النص 1jTextField بواسطة الإجراء *getText* الموجود في هذا الكائن.

#### <span id="page-29-0"></span>قاعدة البيانات SQLite

قاعدة البيانات [SQLite](http://sqlite.org/) هي عبارة عن قاعدة بيانات في شكل مكتبة معتمدة على ذاتها *contained-self* للتعامل مع قاعدة SQLite و ُيمكن استخدام طريقة . SQL . للتعامل معها ويمكن استخدامها في أنظمة التشغيل المختلفة بالإضافة إلى الموبايل، مثلاً في نظام أندرويد أو BlackBerry

يمكن الحصول على المكتبة الخاصة بها وبرنامج لإنشاء قواعد بيانات SQLite والتعامل مع بياناتها من هذا الرابط : <http://sqlite.org/download.html>

لإستخدامها في نظام وندوز نبحث عن ملف يبدأ بالإسم shell-sqlite ، أما في نظام لينكس يمكننا تثبيت تلك المكتبة وأدواتها بواسطة مثبت الحزم. فقط نبحث عن الحزمة sqlite3

بعد ذلك نقوم بالإنتقال إلى شاشة الطرفية terminal لتشغيل البرنامج وهو من نوع برامج سطر الأوامر، ثم نختار دليل معين لإنشاء قاعدة البيانات ثم نكتب هذا الأمر :

sqlite3 library.db SQLite version 3.7.9 2011-11-01 00:52:41 Enter ".help" for instructions Enter SQL statements terminated with a ";" sqlite>

بهذه الطريقة نكون قد أنشأنا قاعدة بيانات في ملف إسمه db.library والآن مازلنا نستخدم هذه الأداة للتعامل مع قاعدة البيانات ثم ُقمنا بإضافة جدول جديد اسمه . books بهذه الطريقة : sqlite> create table books(BookId int, BookName varchar(100));

ثم أضفنا كتابين في هذا الجدول :

sqlite> insert into books values (1, "Introduction to Java 7"); sqlite> insert into books values (2, "One day trip with Java");

ثم عرضنا محتويات الجدول :

sqlite> select \* from books; 1|Introduction to Java 7 2|One day trip with Java sqlite>

الآن لدينا قاعدة بينات اسمها db.library وبها جدول اسمه books. يمكن الآن التعامل معها في برنامج جافا كما في المثال التالي .

# برنامج لقراءة قاعدة بيانات SQLite

قبل بداية كتابة اي برنامج لقاعدة بيانات SQLite . بواسطة جافا يجب أن نبحث عن مكتبة جافا الخاصة بها وهي مكتبة إضافية غير موجودة في آلة جافا الإفتراضية. ويُمكن الحصول عليها من هذا المو قع:

<http://www.xerial.org/trac/Xerial/wiki/SQLiteJDBC>

وإسم المكتبة هو sqlite-jdbc ثم نختار رقم النسخة المناسب. في هذه الأمثلة اخترت الملف: sqlite-jdbc-3.7.2.jar

<span id="page-30-0"></span>من هذا الرابط :

<http://www.xerial.org/maven/repository/artifact/org/xerial/sqlite-jdbc/3.7.2/>

وهذه المكتبة هي ُكل مانحتاجه للتعامل مع قاعدة البيانات SQLite في برامج جافا، فهي لتحتاج لمخدم لتثبيته حتى تعمل قاعدة البيانات كما قُلنا سابقةً. قمنا بفتح مشروع جديد أسميناه sqlitebrowser لعرض قاعدة البيانات Library التي ُقمنا بإنشائها سابق ًا . في شاشة المشروع يوجد فرع أسمه Libraries نقف عليه ثم نختار بالزر اليمين للماوس Folder/JAR Add ثم نختار الملف jar-3.7.2.jdbc-sqlite الذي ُقمنا بتحميله من الإنترنت سابق ًا .

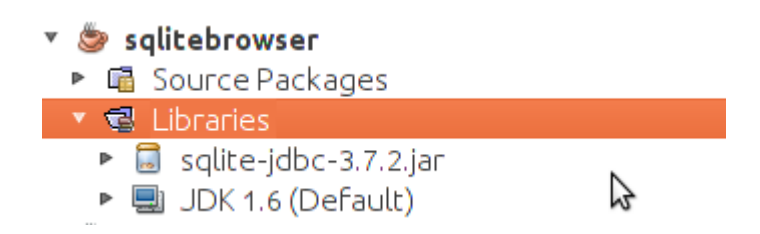

أضفنا JFrame Form وأسميناه MainForm واستدعيناه من الملف الرئيسي Sqlitebrowser.java بالطريقة التالية:

```
 public static void main(String[] args) {
    MainForm form = new MainForm();
     form.setVisible(true);
 }
```
في الفورم أضفنا زر و مربع نص TextArea بالشكل التالي :

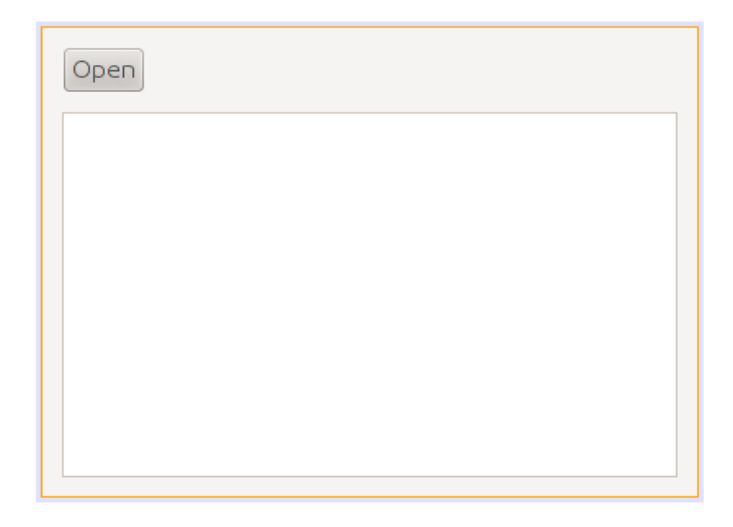

ثم أضفنا فئة كائن جديد class New أسميناه SqliteClient وهو الكائن الذي سوف يحتوي على إجراءات قراءة قاعدة بيانات *SQLite* والكتابة فيها .

قمنا بتعريف الكائن *dbConnection* من نوع *Connection* داخل كود فئة الكائن *SqliteClient* لتعريف مسار قاعدة البيانات والإتصال بها للإستخدام لحق ًا في باقي إجراءات الكائن SqliteClient.

ثم قمنا بكتابة الكود لإستقبال إسم قاعدة البيانات ثم الإتصال بها في الإجراء الرئيسي *constructor* لهذا الكائن :

```
public class SqliteClient {
         Connection dbConnection = null; 
// Constructor 
public SqliteClient (String aDatabaseName) {
         super();
         try {
           Class.forName("org.sqlite.JDBC"); 
           dbConnection = DriverManager.getConnection(
             "jdbc:sqlite:" + aDatabaseName); 
         }
         catch (Exception e){
             System.out.println("Error while connecting: " + e.toString());
         }
     }
```
نلحظ أننا ُقمنا بحماية الكود بواسطة *catch .. try* وذلك لأنه من المتوقع أن تحدث مشكلة أثناء التشغيل، مث ًل أن تكون قاعدة البيانات ال ُمدخلة غير موجودة، أو أن مكتبة SQLite غير موجودة .

الإجراء الأول (forName.Class يقوم بتحميل مكتبة ) SQLite لنتمكن من نداء الإجراءات الخاصة بهذه القاعدة من تلك المكتبة التي ُقمنا بتحميلها من الإنترنت، فإذا لم تكن موجودة سوف يحدث خطأ .

في السطر التالي قمنا بتهيئة الكائن dbConnection وإعطائه إسم الملف التي تم إرساله عند تهيئة الكائن **SqliteClient** 

بعد ذلك ُقمنا بإضافة الإجراء *showTable* إلى فئة الكائن SqliteClient لعرض محتويات الجدول المرسل لهذا الإجراء في مربع النص :

```
 public boolean showTable(String aTable, JTextArea textArea) {
         ResultSet myRecords = null; 
        Statement myQuery = null;
         try {
           myQuery = dbConnection.createStatement();
           myRecords = myQuery.executeQuery("SELECT * from " + aTable);
           // Read records
          while (myRecords.next())
\left\{ \begin{array}{ccc} & & \end{array} \right. textArea.append(myRecords.getString(1) + " - "
                        + myRecords.getString(2) + "\n");
           }
          catch (Exception e){
              textArea.append("Error while reading table: " + e.toString() + "\n");
              return (false);
         }
     }
```
قمنا في هذا الإجراء بتعريف كائن من نوع *Statement* أسميناه *myQuery* يسمح لنا بكتابة query بلغة SQL على قاعدة البيانات .

وعند إضافة المكتبة المحتوية على الكائن *Statement* لبد من أن ننتبه لإختيار المكتبة Statement.sql.java ول نختار الخيار الأول الذي يظهر عند الإضافة التلـ قائية java.beans.Statement التي تتسبب في أخطاء أثناء الترجمة. الخيار الصحيح للمكتبة يظهر في الشكل التالي :

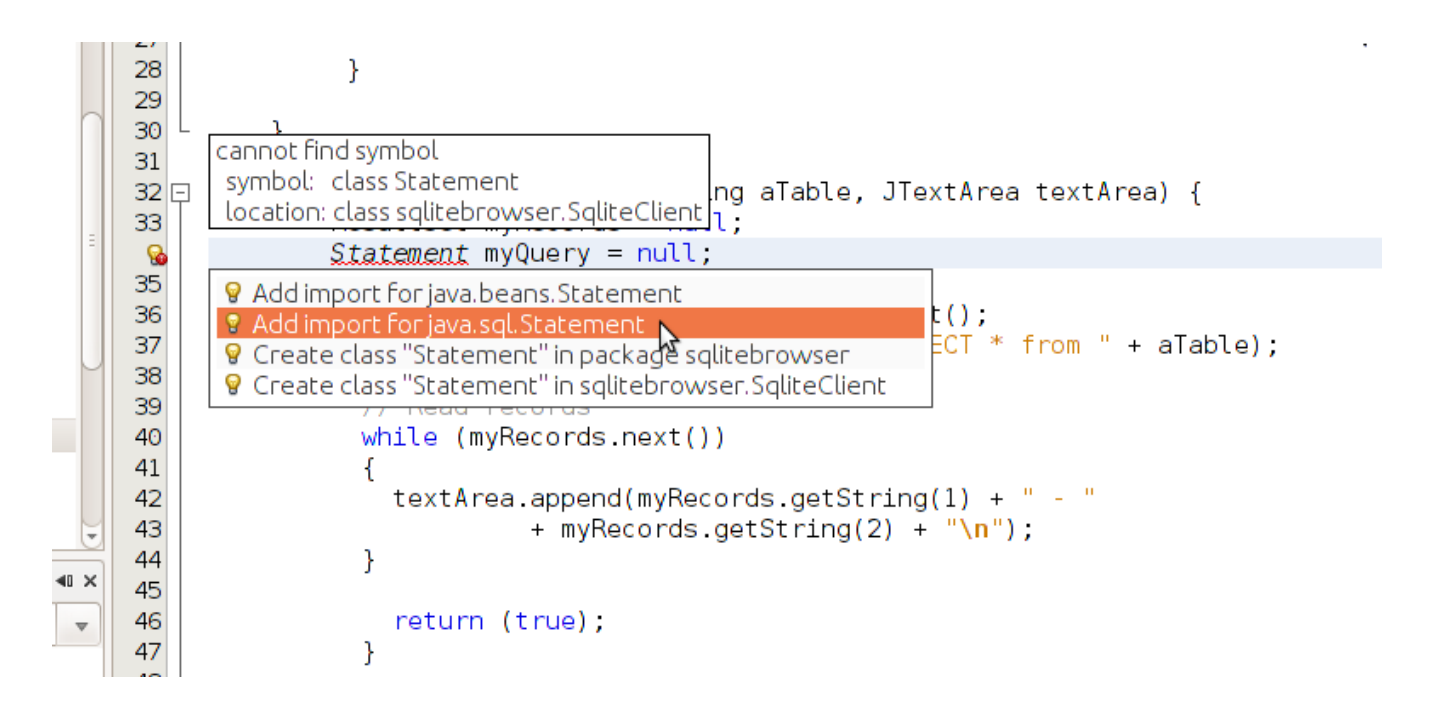

ثم قمنا بتهيئته على النحو التالي :

 myQuery = dbConnection.createStatement(); ثم قمنا بنداء الإجراء executeQuery في الكائن myQuery وأعطيناه مقطع SQL والذي به أمر عرض محتويات الجدول هذا الإجراء ُيرجع كائن جديد من هو عبارة عن حزمة البيانات . ResultSet استقبلناه في الكائن . *myRecords* والذي هو من نوع فئة الكائن ResultSet والذي ُقمنا بتعريفه في بداية الإجراء دون تهيئته .

 بعد هذه الإجراءات ُقمنا بالمرور على كل السجلت في هذا الجدول وعرضنا بعض الحقول في مربع النص الذي تم إرساله ُكمدخل للإجراء *showTable*:

```
 // Read records
       while (myRecords.next())
\left\{ \begin{array}{c} 1 \end{array} \right\} textArea.append(myRecords.getString(1) + " - "
                            + myRecords.getString(2) + "\n");
 }
```
والإجراء *next* يقوم بتحريك مؤشر القراءة لبداية الجدول أو حزمة البيانات ثم الإنتقال في كل مرة إلى السجل الذي يليه ويرجع القيمة true. وعندما تنتهي السجلت أو ليكون ُهناك سجلت من البداية ترجع القيمة false وعندها تتوقف الحلقة .

داخل الحلقة قرأنا الحقل الأول والثاني من الجدول المُرسل بواسطة الدالة getString وأعطيناها رقم الحقل Column/Field وهي ُترجع البيانات في شكل مقطع، و ُيمكن استخدامها حتى مع الأنواع الأخرى مثل الأعداد الصحيحة مثلاً أو التاريخ، فكلها يُمكن تمثيلها في شكل مـ قاطع.

```
في الإجراء التابع للزر Open في الفورم الرئيسي MainForm قمنا بكتابة هذا الكود لعرض سجلت الجدول books
                                                                الموجود في قاعدة البيانات db.library
```

```
private void jButton1ActionPerformed(java.awt.event.ActionEvent evt) {
        SqliteClient sql = new SqliteClient("/home/motaz/library.db");
 jTextArea1.setText("");
 sql.showTable("books", jTextArea1);
    }
```
في السطر الأول قمنا بتعريف الكائن *sql* من نوع الفئة التي قمنا بإنشائها SqliteClient ثم تهيئتها بإرسال إسم ملف قاعدة البيانات وهذا المثال لبرنامج في بيئة لينكس . .

ثم في السطر الثاني قمنا بحذف محتويات مربع النص ثم في السطر الثالث إستدعينا الإجراء . showTable في هذا الكائن لعرض محتويات الجدول books وكانت النتيجة كالتالي :

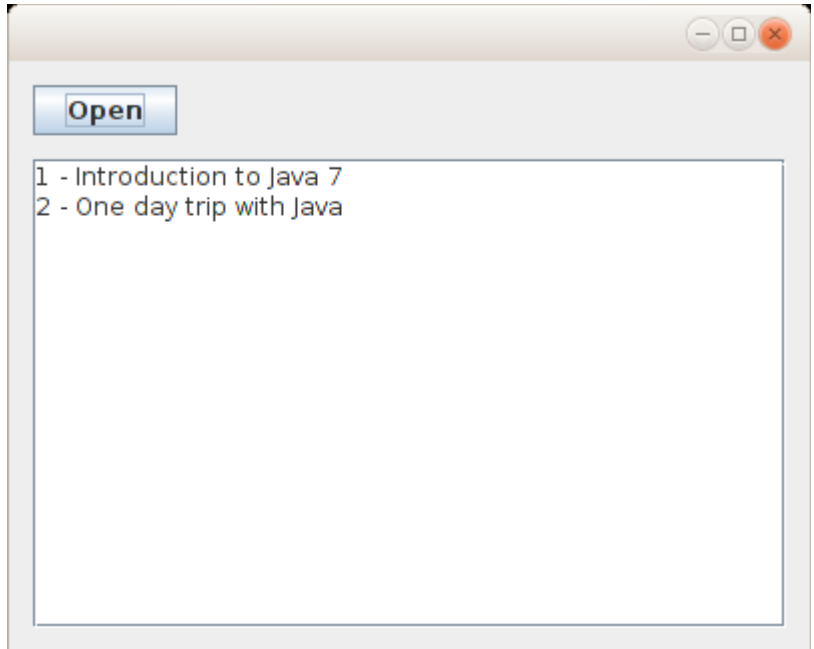

لإضافة كتاب جديد في قاعدة البيانات في الجدول tables أو لأ نـ قوم بإضافة إجراء جديد نسميه مثلاً insertBook في فئة الكائن SqliteClient بعد الإجراء showTable وهذا هو الكود الذي كتبناه لإضافة كتاب جديد . :

```
 public boolean insertBook(int bookID, String bookName) {
     try {
          PreparedStatement insertRecord = dbConnection.prepareStatement(
               "insert into books (BookID, BookName) values (?, ?)");
```

```
 insertRecord.setInt(1, bookID);
     insertRecord.setString(2, bookName);
     insertRecord.execute();
     return(true);
   }
   catch (Exception e){
     System.out.println("Error while reading table: " + e.toString());
     return (false);
 }
```
في العبارة الأولى لهذا الإجراء قمنا بتعريف الكائن *insertRecord* من نوع الفئة PreparedStatement وهي ُتستخدم لتنفيذ إجراء على البيانات DML . مثل إضافة سجل، حذف سجل أو تعديل ونلحظ أننا وضعنا علمة إستفهام في مكان القيم التي ُنريد إضافتها في الجزء values وهذه ُتسمى مدخلت . parameters سوف يتم تعبئتها لحق ًا . . في العبارة الثانية وضعنا رقم الكتاب في ال ُمدخل الأول بواسطة *setInt* ، ثم في العبارة الثالثة وضعنا إسم الكتاب في المُدخل الثاني بواسطة *setString*، ثم قمنا بتنفيذ هذا الإجراء بواسطة execute والتي تـ قوم بإرسال طلب الإضافة هذا

إلى مكتبة SQLite والتي بدورها تقوم بتنفيذه في ملف قاعدة البيانات db.library

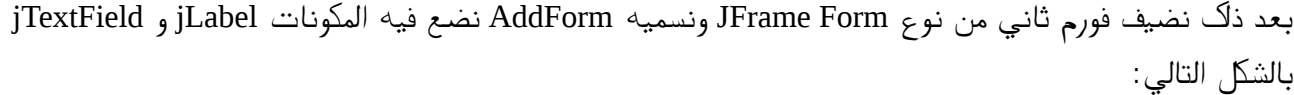

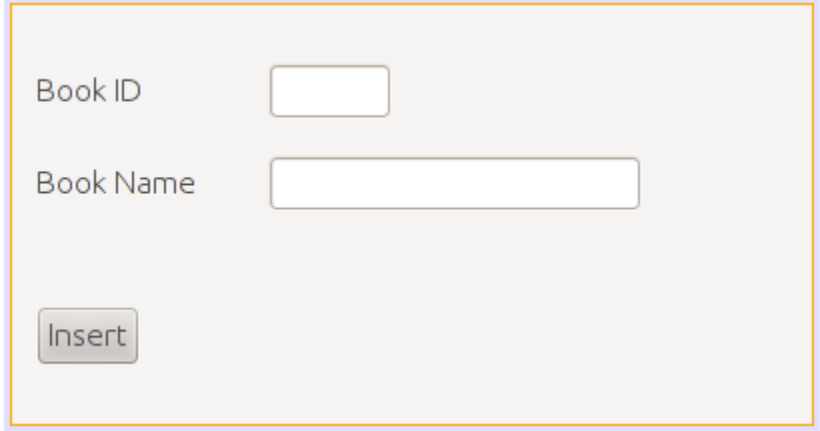

ولاننسى تحويل خاصية إغلاق الفورم defaultCloseOperation إلى Dispose بدلاً من Exit\_On\_Close حتى يتم إغلق البرنامج عند إغلق هذا الفورم الغير رئيسي .

وفي حدث الزر Insert نكتب فيه الكود التالي :

private void jButton1ActionPerformed(java.awt.event.ActionEvent evt) {

SqliteClient query = new SqliteClient("/home/motaz/library.db");

```
 int bookID;
 bookID = Integer.parseInt(jTextField1.getText().trim());
 query.insertBook(bookID, jTextField2.getText());
 setVisible(false);
```
}

في السطر الأول قمنا بتعريف الكائن query من نوع الفئة SqliteClient والتي تحتوي إجراء الإضافة الذي أضفناه مؤخرا.

في السطر الثاني قمنا بتعريف المتغير bookID من نوع العدد الصحيح . الحقل1jTextField ُيرجع محتوياته بواسطة الإجراء getText في شكل مقطع String. ونحن نريده أن يستقبل رقم الكتاب وهو من النوع الصحيح والم قطع يمكن أن يحتوي على عدد صحيح. فـ قمنا بتحويل الم قطع إلى عدد صحيح بعد حذف أي مسافة غير مرغوب فيها –إن وجدت— بواسطة الدالة trim الموجودة في الكائن String، وذلك لأن العدد إذا كان يحتوي على حروف أو رموز أخرى أو مسافة فإن التحويل إلى رقم بواسطة الإجراء parseInt سوف ينتج عنها خطأ. والدالة trim تقوم بإرجاع مقطع محذوفة فيه المسافة من بداية ونهاية النص، لكنها لتؤثر على الكائن الذي تم تنفيذها فيه . مثلاً الكائن jTextField1 لايتم حذف المسافة منه . لتوضيح ذلك انظر المثال التالي :

 $myText = aText.time()$ ;

الكائن aText ليتثأر بالدالة trim أما الكائن myText فتيم تخزين مقطع فيه من المقطع aText بدون مسافة . في السطر الرابع قمنا بإستدعاء الإجراء insertBook في الكائن query وأعطيناه رقم الكتاب في المدخل الأول ثم اسم الكتاب في المدخل الثاني ثم قمنا بإغلق الفورم في السطر الأخير بواسطة . setVisible وأعطيناها القيمة false. وهذا هو شكل البرنامج بعد تنفيذه :

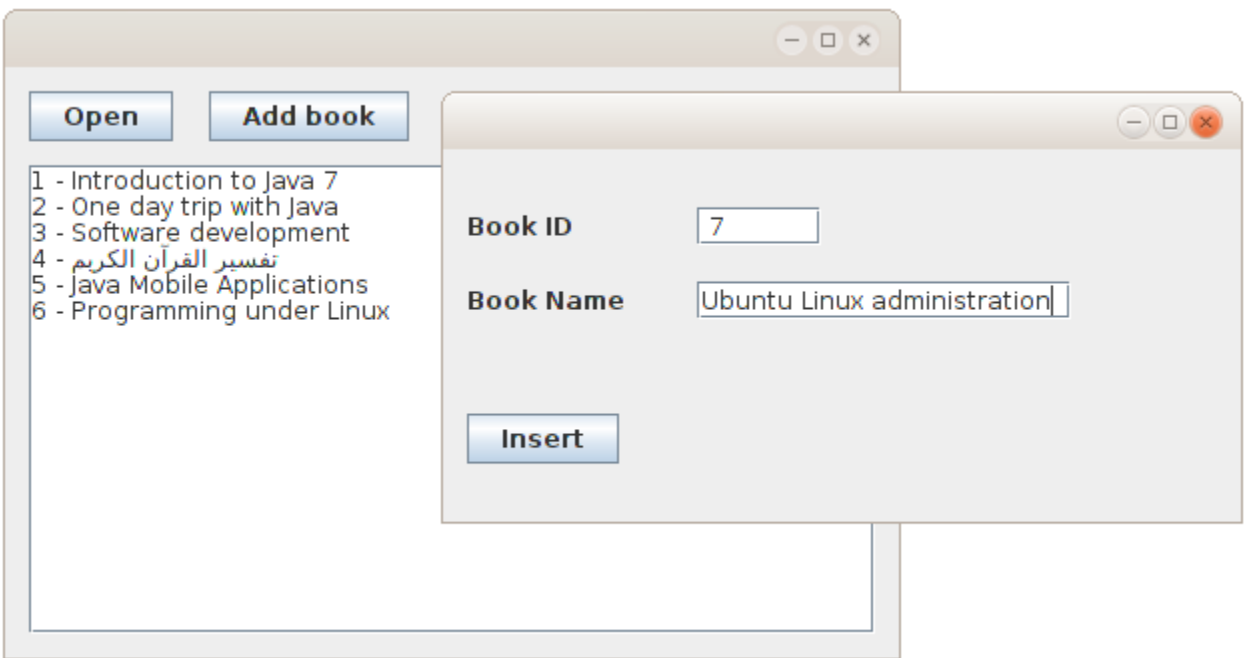

عند عمل build لهذا البرنامج بواسطة 11F + shift نلحظ وجود دليل فرعي إسمه lib داخل الدليل dist وهو يحتوي على المكتبة التي استخدمناها والتي هي ليست جزء من آلة جافا الإفتراضية. وعند نـ قل البرنامج إلى أجهزة أخرى لابد من نقل الدليل lib مع البرنامج، وإل تعذر تشغيل إجراءات قاعدة البيانات .

في هذا المثال نحتاج لنقل ثلث ملفات : • jar.sqlitebrowser وهو الملف التنفيذي للبرنامج في صيغة code Byte • jar3.7.2.jdbcsqlite وهو ملف المكتبة داخل الدليل lib. ولبد أن نضعه في هذا الدليل داخل الدليل الذي نضع فيه البرنامج • library.db وهو ملف قاعدة البيانات. وكان من الأفضل جعل مسار قاعدة البيانات خارج كود البرنامج، مثلاً

نضيف jTexField آخر ليكون البرنامج بالشكل التالي :

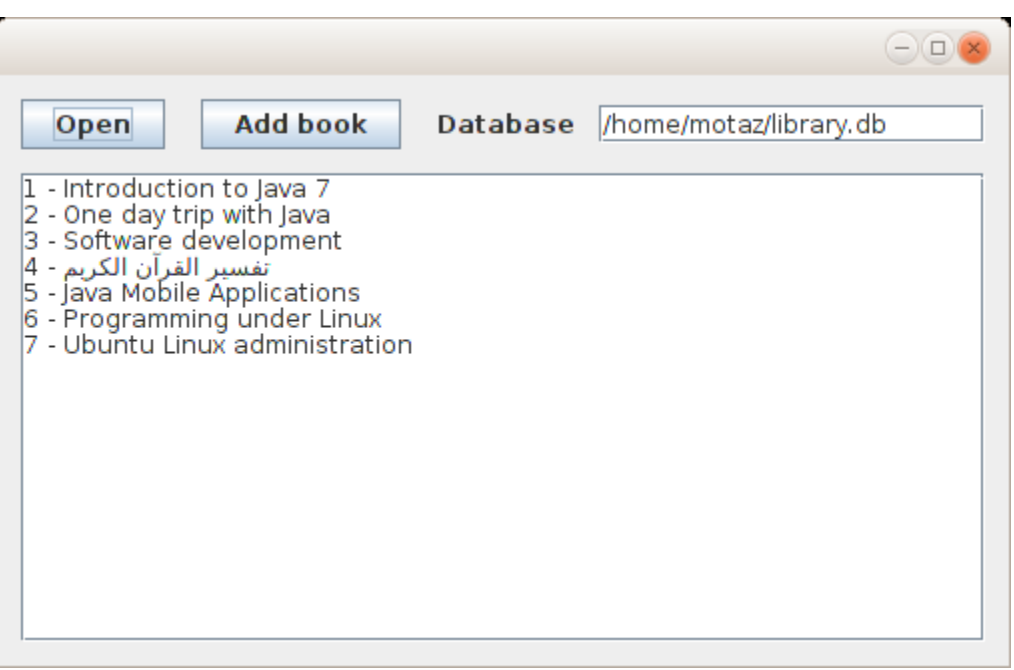

ونغير تهيئة كائن قاعدة البيانات بالشكل التالي :

SqliteClient sql = new SqliteClient(jTextField1.getText());

بهذه الطريقة يكون البرنامج أكثر حرية في الذقل portable ولايعتمد على ثوابت في نظام معين. وهي طريقة جيدة في تطوير البرامج تزيد من إمكانية إستخدامه، خصوصا عند إختيار لغة برمجة متعددة المنصات مثل جافا .

### <span id="page-39-0"></span>تكرار حدث بواسطة مؤقت

في هذا المثال نُريد كتابة التاريخ والساعة في الشاشة كل فترة معينة، مثلاً كل ثانية. ولعمل ذلك قمنا بفتح مشروع جديد سميناه timer ثم أضفنا MainForm من نوع Form JFrame، ثم أضفنا فئة جديدة class new أسميناها MyTimer فكان تعريفها بالشكل التالي :

public class MyTimer {

لكن قمنا بتغير هذا التعريف لنستخدم ما ُيعرف بالوراثة inheritance وذلك بد ًل من كتابة فئة كائن جديد من الصفر نستخدم كائن لديه خصائص مشابهة ثم نزيد فيها. وفئة هذا الكائن اسمها TimerTask. نـ قوم بوراثته بهذه الطريقة:

#### public class MyTimer extends TimerTask{

```
ثم نقوم بتعريف كائن myLabel بداخله حتى نقوم بعرض التاريخ والوقت فيه، ثم قمنا بكتابة إجراء التهيئة :
 JLabel myLabel;
 public MyTimer(JLabel alabel){
     super();
     myLabel = alabel;
 }
```
وفي هذا الإجراء نستقبل الكائن alabel ثم نقوم بحفظ نسخة منه في الكائن myLabel. بعد ذلك نقوم بكتابة الإجراء الذي سوف يتم إستدعائه كل فترة وأسمه run بهذه الطريقة :

```
 @Override
 public void run() {
    Date today = new Date();
     myLabel.setText(today.toString());
```

```
 }
```
ويمكن إضافة تعريف هذا الإجراء تلـ قائياً بواسطة implement all abstract methods والتي تظهر في سطر تعريف الكائن MyTimer بالطريقة التالية :

```
12<sup>°</sup>\overline{\rm{M}}13Gauthor motaz
       timer. MyTimer is not abstract and does not override abstract method run() in java. util. TimerTask
14
 B
       bublic class Mylimer extends TimerTask{
16
        T Implement all abstract methods<br>Adverts in range (occuped addited) {
17E18
                  super(),
19
                  myLabel = alabel;20
             \mathcal{F}21
```
وهذا هو كود الكائن كاملاً:

```
/*
* To change this template, choose Tools | Templates
* and open the template in the editor.
 */
package timer;
import java.util.Date;
import java.util.TimerTask;
import javax.swing.JLabel;
/*
** @author motaz
 */
public class MyTimer extends TimerTask{
    JLabel myLabel;
    public MyTimer(JLabel alabel){
         super();
        myLabel = alabel; }
    @Override
    public void run() {
        Date today = new Date();
         myLabel.setText(today.toString());
    } 
}
```
نضع jLabel في الفورم الرئيسي MainForm ونزيد حجم الخط فيه ليكون بالشكل التالي :

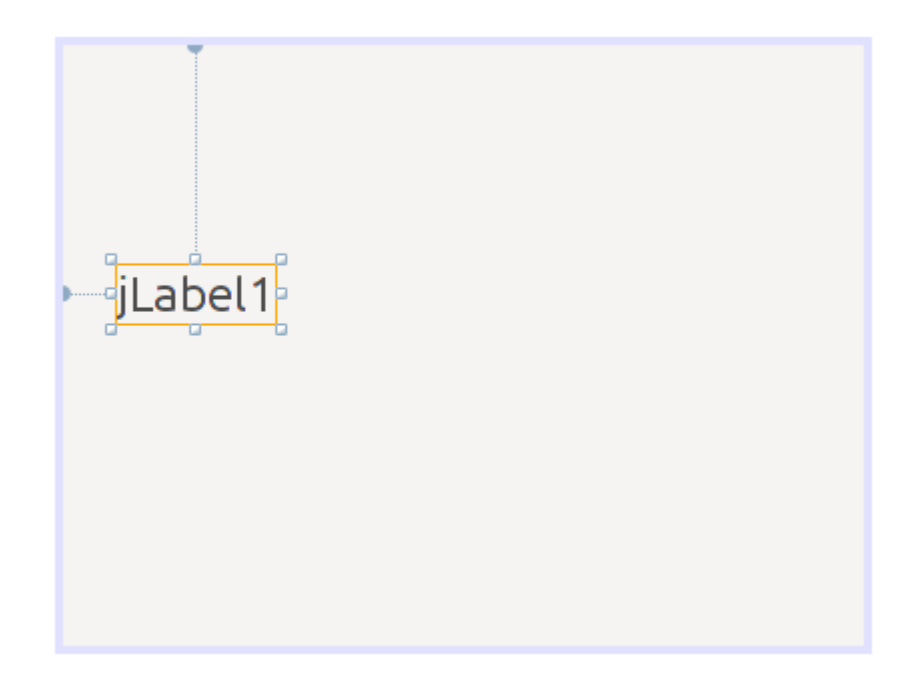

في إجراء تهيئة هذا الفورم نعدل الكود إلى التالي :

```
 public MainForm() {
     initComponents();
    java.util.Timer generalTimer = null;
    MyTimer timerObj = new MyTimer(jLabel1);
     generalTimer = new java.util.Timer("time loop");
     generalTimer.schedule(timerObj, 2000, 1000);
 }
```
في هذا السطر :

java.util.Timer generalTimer = null;

قمنا بتعريف الكائن generalTimer من النوع Timer وهذا الكائن لديه خاصية تكرار الحدث بفترة زمنية محددة . . ثم قمنا بتعريف الكائن timerObj من الفئة MyTimer والتي قمنا بكتابتها لإظهار التاريخ والوقت . ثم قمنا بتهيئة الكائن generalTimer. وفي السطر الأخير قمنا بتشغيل المُؤ قت shedule وأرسلنا له الكائن timerObj ليقوم بنتفيذ الإجراء run كل فترة معينة والرقم الأول . 2000 هو بداية التشغيل أول مرة، وهو بالملي ثانية، أي يقوم بالإنتظار ثانيتين ثم التشغيل أول مرة . الر قم الثاني 1000 هو التكرار بالملي ثانية أيضاً. حيث يـ قوم بإظهار التاريخ والو قت كل ثانية. نقوم بتشغيل البرنامج لنرى أن الثواني تتغير في الفورم الرئيسي :

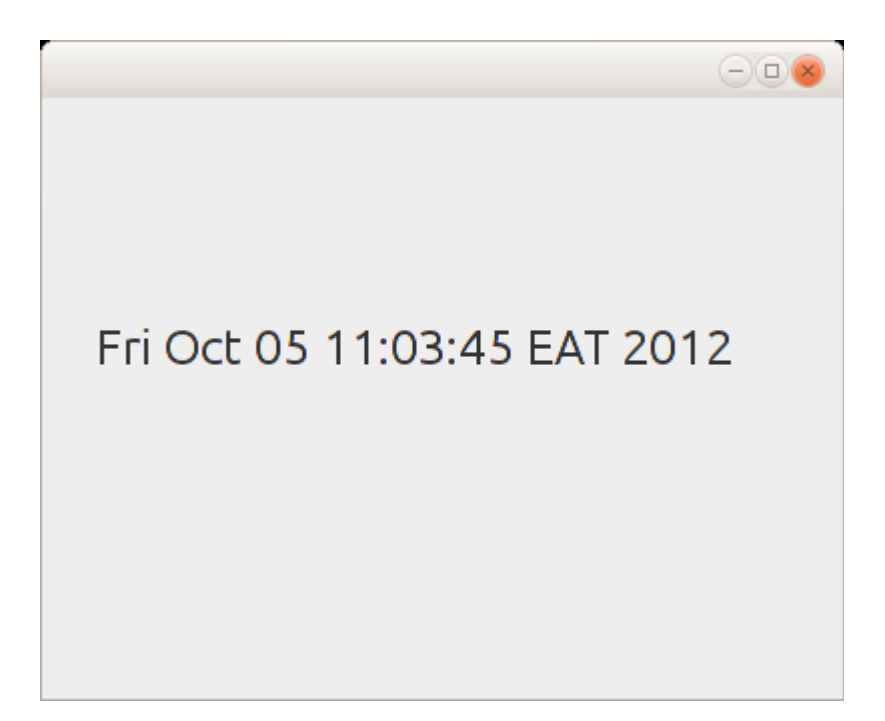

وسوف يتم تشغيل هذا الإجراء تله قائياً إلى إغلاق البرنامج.

وفي الختام نتمنى أن تُنال الفائدة من هذا الكتاب. معتز عبدالعظيم [code.sd](http://code.sd/)